# **PC für Anfänger**

# -ein Handbuch für Computerneulinge

Sonderausgabe für Dich

4.Auflage von x Exemplaren

**2010**

# Inhaltsverzeichnis

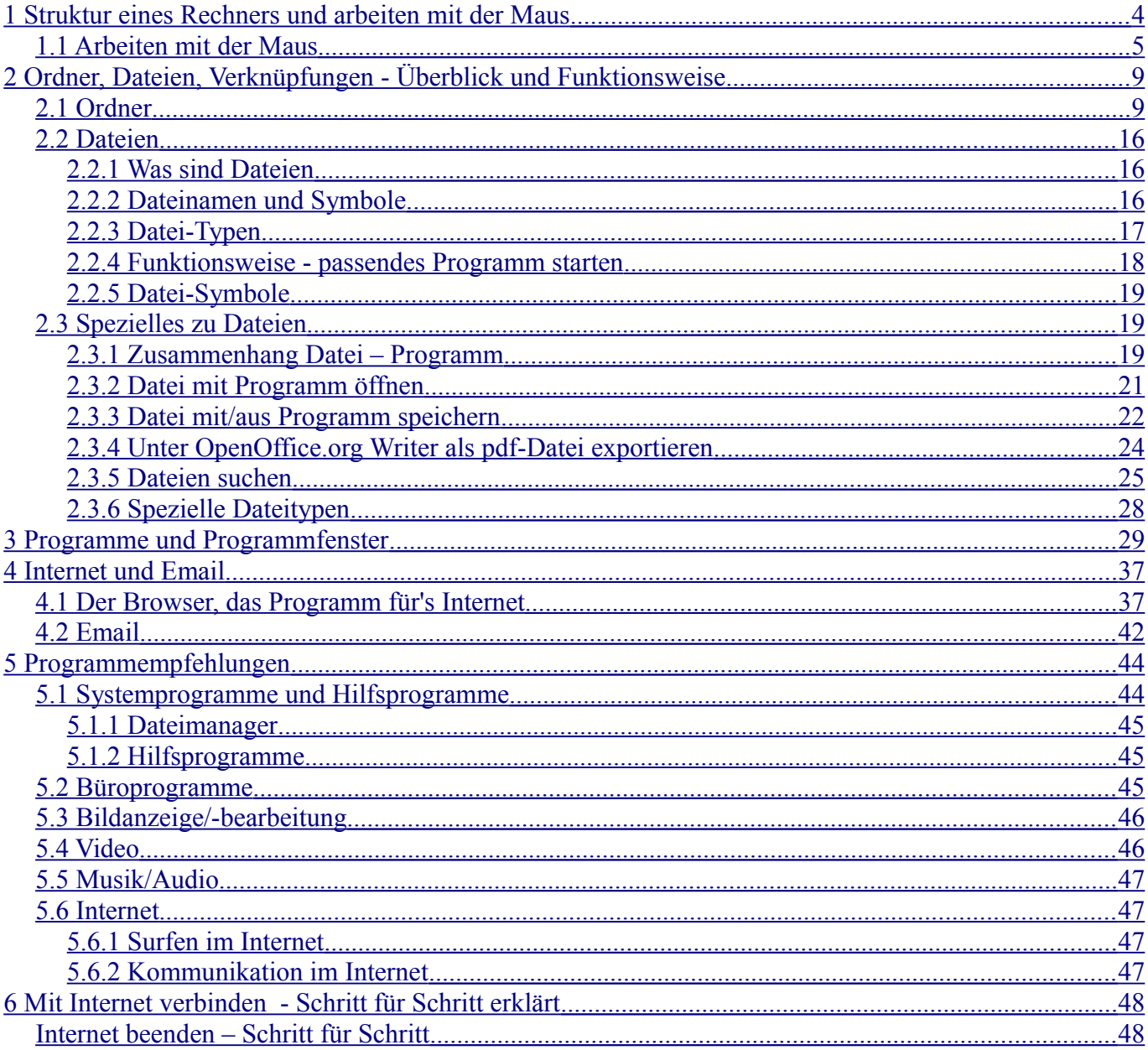

### **Vorwort**

Dieses Handbuch wurde vor allem für Freunde und Verwandte erstellt (deshalb öfter "Du"), die noch nie mit PCs zu tun hatten und sich im z.T. Recht hohen Alter an diese Technik heran wagten.

Die Grundlage bildeten mehrere kleinere Anleitung, die ich mal schrieb und hier zusammenfügte – aus diesem Grund ist manches doppelt und der Aufbau etwas unstrukturiert. Die verwendeten Erklärungen mögen technisch nicht ganz korrekt sein – sind aber dafür hoffentlich verständlich.

Diese Anleitung wurde unter und mit (Bild-) Beispielen aus Windows XP erstellt. Bei Vista und Windows 7 können Menüpunkte u.ä. abweichen, die grundlegenden Funktionen dürften aber weiterhin gültig sein.

Bei Vista und Windows 7 gibt es allerdings z.T. verschieden Namen für den gleichen Ordner. Im Explorer werden hier oft nur noch die englischen Namen angezeigt (z.B. "Documents and Settings" statt "Dokumente und Einstellungen") Statt "Arbeitsplatz" heißt es in Vista und Win 7 jetzt "Computer", der XP-Ordner "Eigene Dateien" hat unter Vista / Win 7 den Namen des (gerade angemeldeten) Benutzers

Bitte nicht alles auf einmal lesen! Es ist recht viel und man kommt nur durcheinander. Wenn möglich am Computer gleich mitmachen. (Abbildungen können abweichen) Die Struktur ist etwas unübersichtlich und ich weiß auch nicht, wo ich anfangen soll, da alles mit allem zusammenhängt. Einiges kommt also doppelt vor, manchmal wird vorgegriffen, manchmal etwas später erklärt oder unter einen anderen Punkt.

**Copyright-Hinweis: Die verwendeten Markennamen sind (registriertes) Eigentum ihrer jeweiligen Besitzer!!**

# <span id="page-3-0"></span>**1 Struktur eines Rechners und arbeiten mit der Maus**

Man stelle sich einen Computer wie ein Büro vor: vollgestopft mit Technik, das Meiste ist einfach da und funktioniert – basta.

Interessant ist vorerst nur, was in den Schränken ist:

Da wäre ein "Schrank" - die Festplatte, auch HDD genannt, Kennbuchstabe meist C

Hier ist in der Regel alles drauf, was der PC braucht, um zu arbeiten – also daß man ihn überhaupt anmachen kann, er "hochfährt" und auf dem Bildschirm alle Symbole zu sehen sind. Außerdem können hier zusätzlich Daten gespeichert werden.

Aus Gründen der Übersichtlichkeit werden die Daten in diesem "Schrank" (der Festplatte) sortiert. Dazu dienen hier auch Ordner – wie in einem echten Schrank.

Man kann diese Ordner selbst benennen, z.B. mit "Fotos", "Musik", "Dokumente" usw. Ordner, die schon bestehen und von denen man nicht 100% weiß, was drin ist, sollte man weder umbenennen noch löschen. Einige Ordner sind wichtig für den Rechner selbst, sie enthalten eine Art internes Inhaltsverzeichnis, werden diese beschädigt oder entfernt, weiß der Rechner nicht mehr, was er wo findet.

Es kann übrigens mehrere "Schränke" als Festplatte geben, dann ist in der Regel wie gerade beschrieben, das Grundprogramm des Computers auf C gespeichert, auf D werden dann oft nur Daten gepeichert (Bilder, Musik usw.)

Des weiteren gibt es noch den Schrank "CD Rom" oder "DVD-Rom" - das CD/DVD-Laufwerk/Brenner. Dieser Schrank ist nicht so groß – es passen weniger Daten rauf, als auf eine Festplatte. Der Kennbuchstabe für ein CD-Rom ist in der Regel D – gibt es aber mehrere Festplatten (z.B. C, D und E) hat das CD-Rom den ersten freien Buchstaben der auf die letzte Festplatte folgt (hier: F) Es kann auch mehrere CD-Rom geben, die Kennbuchstaben würden dann aufeinander folgen. Auch auf dem CD-Rom (genauer auf der CD oder DVD die darin liegt) befinden sich wegen der Übersicht in der Regel wieder Ordner. Diese können zum Beispiel auf die Festplatte kopiert werden. Um beim Büro-Beispiel zu bleiben: ich nehme aus einem Schrank (CD-Rom) einen Ordner, kopiere ihn und stelle die Kopie in den anderen Schrank (Festplatte)

Beim Computer ist es allerdings so, daß die Kopie vom Original nicht zu unterscheiden ist! Die Daten bzw. Ordner auf einer CD können oft nicht gelöscht werden.(nur bei speziellen "Rohlingen") Man kann auch Ordner von der Festplatte auf die CD kopieren – das heißt dann "brennen" und ist etwas komplizierter, da oft ein Brennprogramm benötigt wird.

In den Ordnern können sich Daten befinden oder der Übersicht wegen weitere (Unter-) Ordner oder Abteilungen.

Beispiel: Ordner "Rechnungen" und darin die Unterordner "Telefon", "Gas", "Müll" Natürlich kann man das Spiel mit den Unterordnern beliebig weiterführen – in dem Beispiel hier "Gas" noch nach einzelnen Jahren sortieren.

Natürlich können Daten/Rechnungen auch einfach im Schrank (Festplatte) rumliegen – manche müssen das auch, die gehen uns nichts an. Man sollte seine Dateien aber besser in die Schränke (Ordner) packen – da findet man sie leichter wieder.

Irgendwann habe ich dann aber die Daten – für unser Büro-Beispiel bedeutet das, daß ich im "Schrank" Festplatte, dem "Aktenordner" Ordner ("Rechnungen"), der "Rubrik" Unterordner ("Gas") die Rechnung für Mai finde.

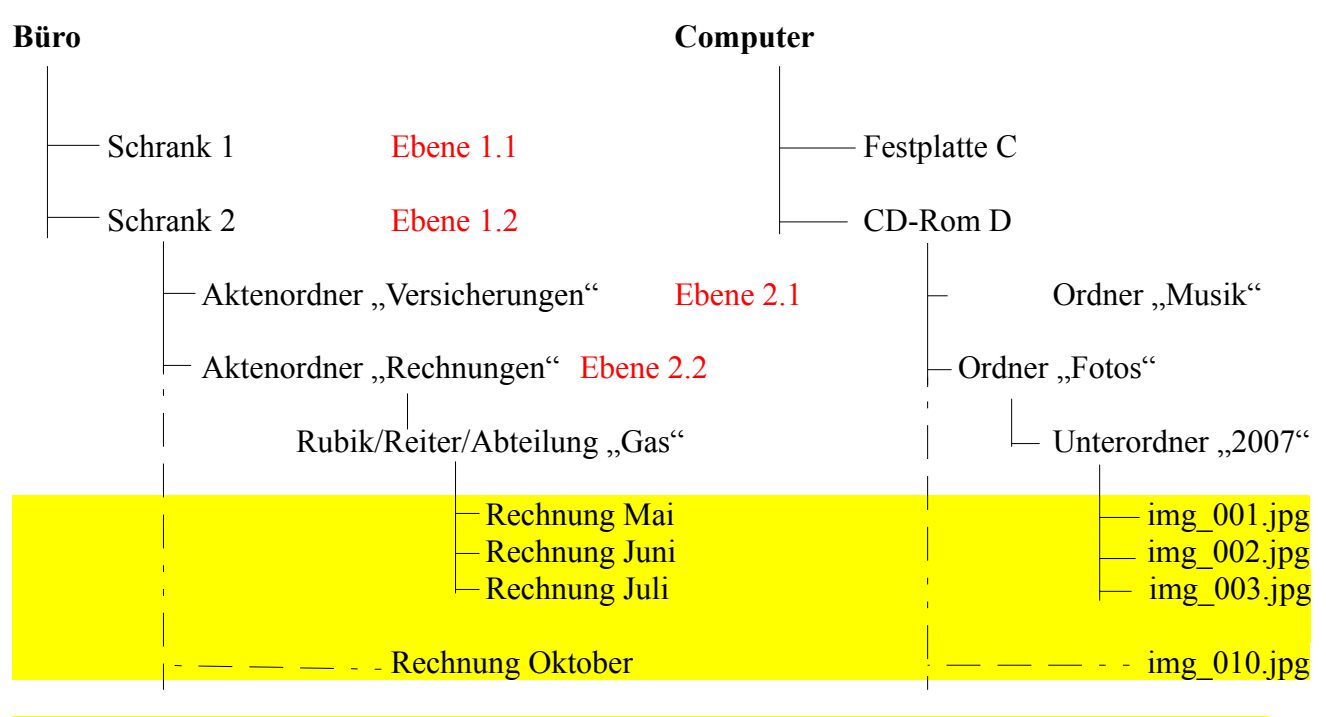

Gelb hinterlegt sind hier die Daten – Also im Büro die einzelnen Rechnungen, beim Computer die einzelnen Bilder – besser gesagt Bilddateien.

Die gestrichelte Linie führt zu einer Datei, die einfach unsortiert im "Schrank" liegt.

Noch etwas: alle Vergleiche hinken natürlich. Wenn du den Rechner an hast und der Bildschirm mit Symbolen zu sehen ist, ist das der "Desktop" - so eine Art Vorraum vom Büro. Oben links ist ein Symbol "Arbeitsplatz" (Vista/Win 7: Computer) - wenn man da drauf doppelklickt, sieht man die "Schränke" (also die Laufwerke: Festplatte, CD-Rom)

Es gibt aber immer mehrere Möglichkeiten, an eine bestimmte Stelle zu kommen.

#### <span id="page-4-0"></span>*1.1 Arbeiten mit der Maus*

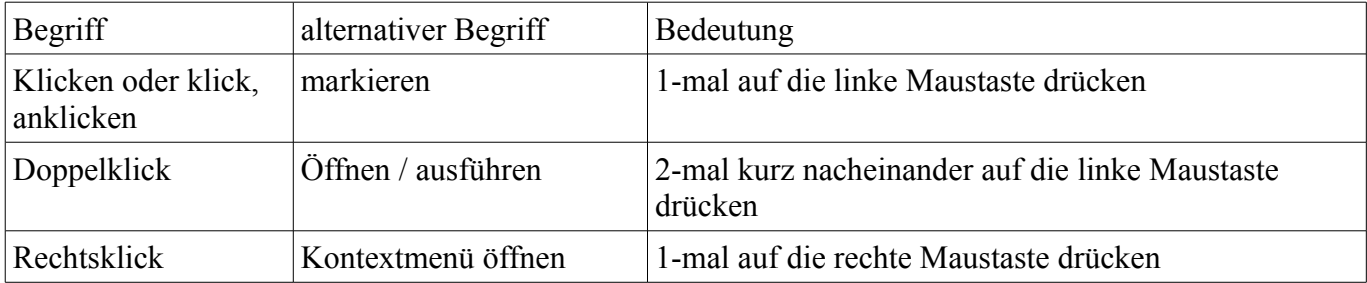

wenn die Seite (links oder rechts) nicht dazu steht, wird also immer die linke Taste genommen (Zeigefinger)!!!

Damit kommen wir zur

### *1. Übung:*

*-Rechner anschalten*

*-oben links Doppelklick auf das Symbol "Arbeitsplatz" (Vista/Win 7: Computer) wenn vorhanden es sollte dann etwa so aussehen:*

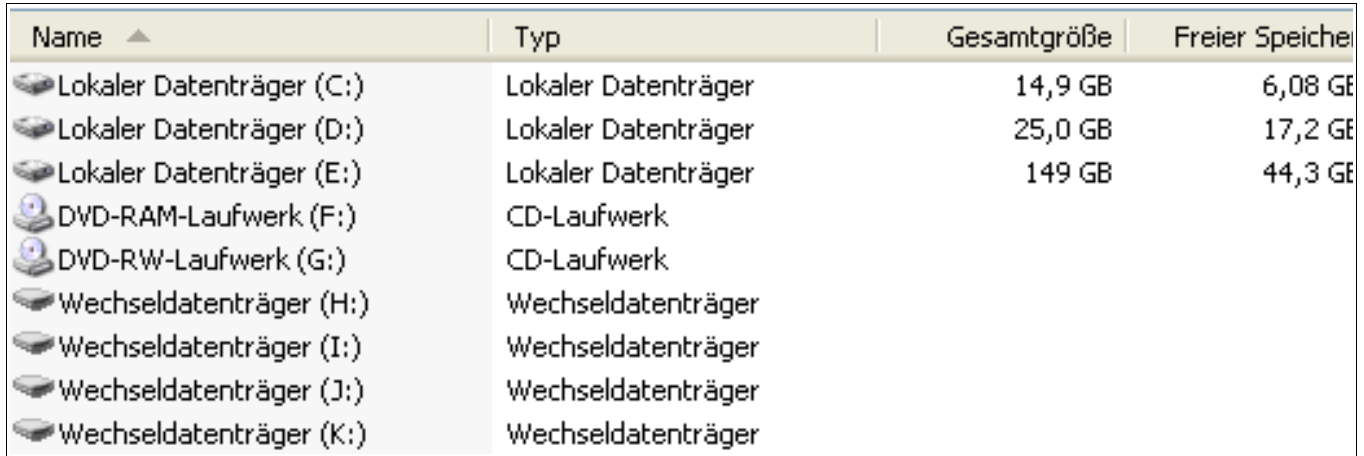

[Das Bild zeigt meinen "Arbeitsplatz" (Vista/Win 7: "Computer") hier sieht man, daß ich 3 Festplatten (C; D und E) habe, die werden hier als "Lokaler Datenträger" (2. Spalte) aufgeführt. Beachte auch das Symbol, es sieht anders aus, als z.B. von den nächsten 2 Zeilen mit den CD-Laufwerken (F und G) Dann kommen 4 Wechseldatenträger mit den Buchstaben H; I ; J und K.

Die kannst Du auch haben, die gehören zu einem 4-Schacht-Kartenleser.

Das ist ein Kartenlesegerät mit Einschüben /Schlitzen für 4 verschiedene Kartentypen/Speicherkarten – deshalb dargestellt als 4 Wechseldatenträger/Laufwerke.

Insgesamt macht das bei mir 9 Laufwerke – also "Schränke" im Büro.

In der 3. Spalte sieht man, wie viel Platz der Schrank hat und in der 4. Spalte, wie viel davon noch frei ist. Da keine CD oder Speicherkarte eingelegt ist, wird bei diesen Laufwerken keine Größe angezeigt, der PC weiß auch nicht, wie viel Platz insgesamt drauf wäre, da es CD's und Speicherkarten verschiedener Größe /Speichervolumen gibt.]

Übrigens sieht man dieses Bild nur so detailliert, wenn man Details anzeigen läßt – bei Vista/Win 7 rechts oben im Explorer auf eine Art Listen-Symbol klicken, bei XP oben in der Menüleiste.

*Jetzt kannst Du das Fenster mit einem klick rechts oben auf das weiße X vor rotem Grund wieder schließen (hier nicht dargestellt!)*

*Du solltest wieder das Hintergrundbild , den "Desktop" sehen. Nächster Versuch:*

- zeige mit dem Mauspfeil unten links auf "Start"

– *mache einen Klick mit der rechten Maustaste!*

*Es sollte in etwa dann so aussehen:*

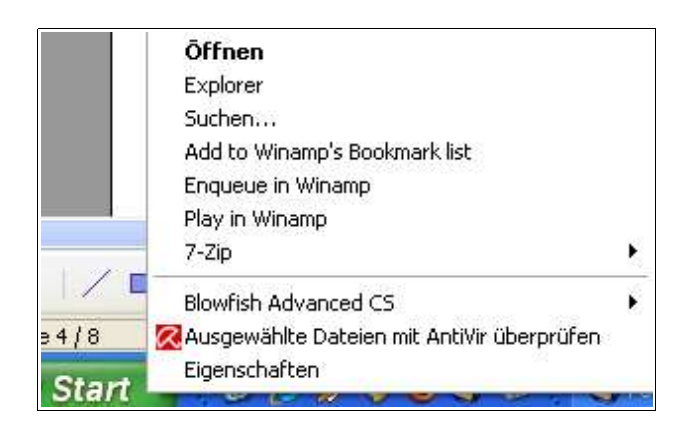

– *Zeige jetzt mit dem Mauszeiger auf "Explorer" und klicke (linke Taste)*

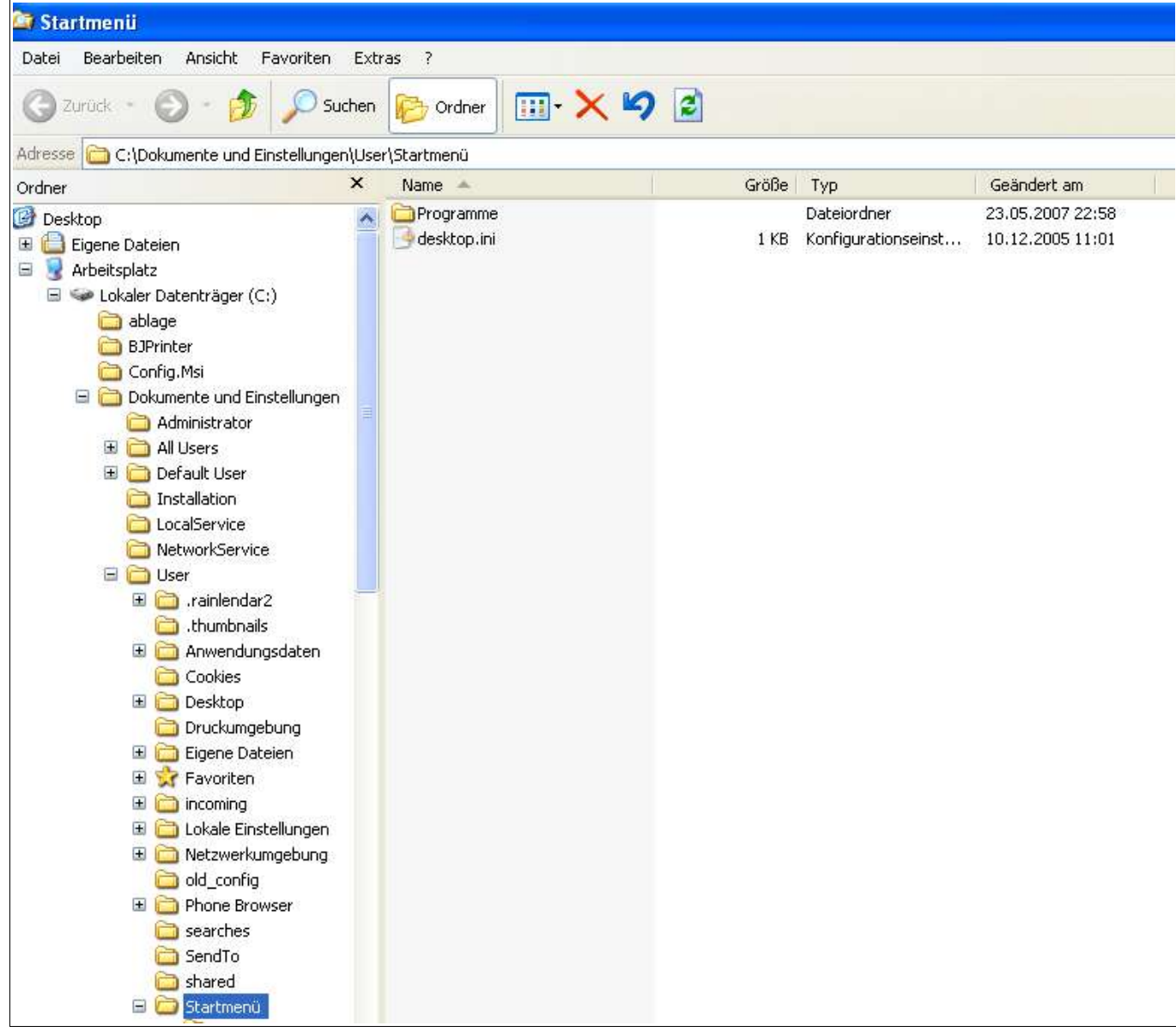

– *es sollte folgendes Fenster aufgehen (ähnlich):*

Auf der linken Seite siehst Du den so genannten "Verzeichnisbaum", das blau hinterlegte Symbol (der Ordner "Startmenü") gibt an, wessen Inhalt auf der rechten Seite dargestellt wird.

Aus "unerklärlichen" Gründen zeigt Windows immer diese Stelle zuerst an.

Klicke jetzt links ziemlich oben im Verzeichnisbaum auf "Dokumente und Einstellungen", dieser Ordner bzw. das Symbol sollte dann blau hinterlegt sein. Auf der rechten Seite siehst Du jetzt, was in diesem Ordner ist.

Vor einigen Symbolen auf der linken Seite kannst Du noch winzige Plus – oder Minuszeichen erkennen. Ein Plus bedeutet, daß in diesem Ordner noch Unterordner sind, diese werden zunächst rechts angezeigt, im hier im Bild blau hinterlegtem Ordner "Startmenü" ist also der Unterordner "Programme" - siehe rechte Seite. Außerdem sieht man rechts, daß in diesem Unterordner noch die Datei "desktop.ini" ist. Dateien werden grundsätzlich nur rechts angezeigt – sonst wird es links noch unübersichtlicher.

Ein Minus bedeutet, daß in dem Ordner noch Unterordner sind, diese aber schon auf der linken Seite zu sehen sind. Ziemlich weit oben links ist z.B. Der Ordner "Dokumente und Einstellungen" und darunter ist der Unterordner "Administrator" schon zu sehen.

Wenn ich links die Unterordner nicht mehr sehen möchte, muß man auf das Minus klicken, dann klappt der Ordner sozusagen zu.

Möchte ich die Unterordner auf der linken Seite sehen, klicke ich auf alle Pluszeichen. Du kannst das ja probieren.

Im folgenden Bild habe ich auf alle Minuszeichen geklickt, der Verzeichnisbaum ist dann übersichtlicher und Kürzer.:

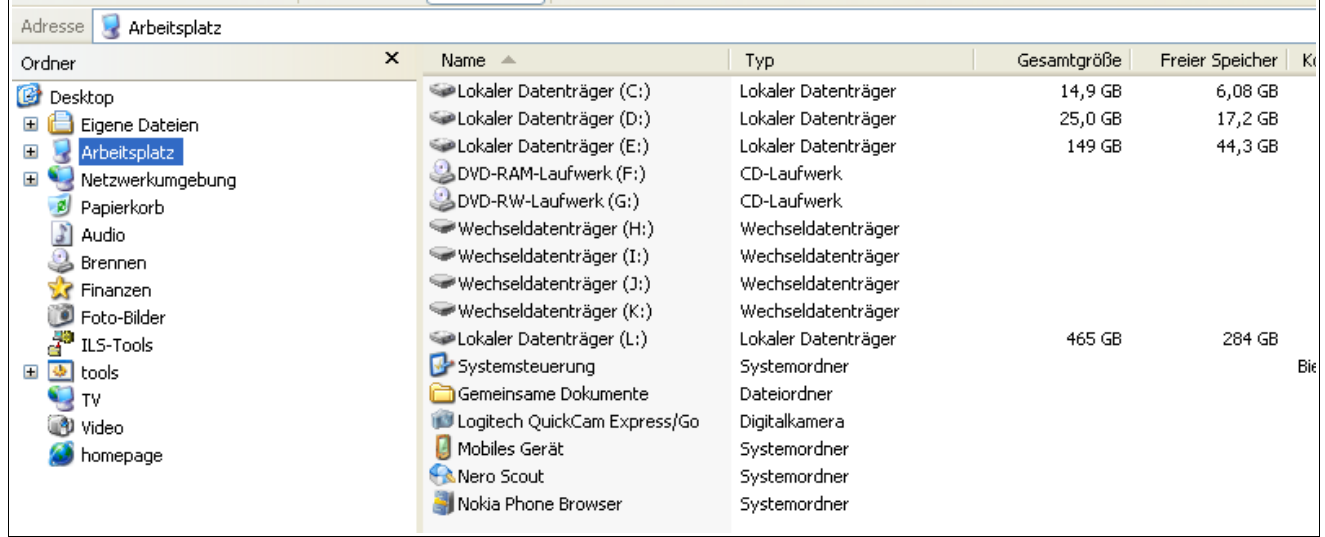

Wie Du siehst, sieht das fast so aus, wie am Anfang der Übung, wo Du auf dem Desktop (Bildschirm wenn man PC an macht) auf "Arbeitsplatz" (Vista/Win 7: "Computer") doppelklick gemacht hast. Und wenn Du beim obigen Bild auf die linke Seite schaust, ist dort gerade ""Arbeitsplatz" (Vista/Win 7: "Computer")" blau hinterlegt.

Es ist im Prinzip also dieselbe Stelle, nur wird hier noch links der Verzeichnisbaum angezeigt. Hier siehst Du dann alle Symbole, die auf dem Desktop sichtbar sind.

*Kannst dieses Fenster mit klick oben rechts wieder zu machen!*

# <span id="page-8-1"></span>**2 Ordner, Dateien, Verknüpfungen - Überblick und Funktionsweise**

Nun haben wir schon von Fenstern geredet ohne überhaupt zu erklären, was das ist – aber irgendwie muß man ja anfangen.

Öffnet man einen Ordner, wird dessen Inhalt in einem Fenster angezeigt, daß sich öffnet wenn man auf einen Ordner doppelt klickt (linke Maustaste).

Doppelklickt man auf eine Datei, zum Beispiel eines Deiner Bilder, so wird dieses in einem Programmfenster angezeigt. Das bedeutet, daß das Programm gestartet wird, um die Bilder anzuzeigen. Beide Fenster-Typen sind sehr ähnlich. Man kann sie zumachen – dann sind sie weg und man sieht wieder den Desktop. Außerdem kann man sie vergrößern und verkleinern und verschieben. Dazu später noch mehr.

# <span id="page-8-0"></span>*2.1 Ordner*

Ordner – Im Büro-Beispiel also die Aktenordner - werden meist mit diesem Symbol dargestellt, so eine Art gelber Hefter. Zwar kann man die Darstellung ändern – aber das macht kaum jemand. Ein Ordner ist in erster Linie nur ein Ablageort für Dateien, sozusagen eine Schublade, in die man Dokumente und Bilder und alles Mögliche wirft. Mit dem Ordner an sich kann man nicht all zu viel anfangen (normaler Weise). Ein Ordner selbst enthält eigentlich keine Informationen – wie eine leere Schublade.

Packt man in die Schublade nun eine Dose für Kleinteile, entspricht das beim PC praktisch einem Unterordner, der ja auch im Ordner liegt. Das ließe sich wie bei Matroschkas fast beliebig fortsetzen.

Ordner kann man ansonsten kopieren und bewegen. Das Bewegen ist so, als wenn Du eine Schublade aus dem Schrank nimmst und an anderer Stelle wieder in den Schrank stellst: sie ist auch nach dem Bewegen nur einmal vorhanden.

Bei Dateien ist es schwerer. Die Symbole können auf jedem Rechner anders aussehen. Hat man den Foto-Betrachter "irfanview" installiert, sind Fotos z.B. eine Art roter Klecks, erst wenn man genau hinschaut, erkennt man, daß es ein rotes Gummibärchen mit schwarzer Augenbinde ist – jedenfalls so ähnlich. Dazu später noch mehr....

Ordner und Dateien unterscheiden sich auch darin, was beim Doppelklick (mit dem Mauszeiger drauf zeigen und 2mal kurz nacheinander mit der linken Maustaste drücken.)

passiert: ein Ordner wird geöffnet, man sieht was drinnen ist.

Bei einer Datei wird das dazugehörige Programm geöffnet und die Datei (das Bild) angezeigt oder das Musikstück abgespielt.

Der Computer kann nun etwas, was man nicht mit dem echten Büro vergleichen kann und wofür ich nur blöde Beispiel habe.

Der Computer kann dafür sorgen, daß man nicht erst den langen Weg: Festplatte – Ordner – Unterordner – Bild gehen muß.

Er kann mittels Trick sozusagen einen Ordner oder eine Datei aus dem Schrank (Festplatte) holen, ohne die Schranktür aufzumachen.

Dieser Trick nennt sich *"Verknüpfung"*.

Man stelle sich vor, an den wichtigsten Ordnern im Schrank und an bestimmten Dateien (Bildern) sind Strippen angebunden und diese führen vom Schrank ins Büro. Man braucht dann nur ins Büro gehen, an einer bestimmten Strippe ziehen und hat den Ordner oder das Bild in der Hand.

Damit man aber nicht zu viele Strippen im Büro hat, kann man auch diese wieder in Ordner sortieren –

wie weiter oben schon beschrieben.

Doppelklickt man auf eine solche Verknüpfung ("Strippe") passiert das selbe, als wenn man mühsam den Schrank öffnet, den Ordner öffnet, evtl den Unterordner und dann auf die Datei doppelklicken würde. (also im Prinzip am Ende der Strippe).

Eine Doppelklick auf die Verknüpfung eines Ordners zeigt dessen Inhalt an, ein Doppelklick auf die Verknüpfung einer Datei zeigt das Bild an/spielt die Musik ab.

Ein Verknüpfung erkennt man meist ein einem winzigen Pfeil unten links, ansonsten sieht das Symbol so aus, wie eben die Datei oder der Ordner, der "dranhängt".

#### **Was passiert, wenn man auf einem Ordner mit der linken Maustaste doppelklickt?**

(Ein Doppelklick wird nur mit der linken Taste gemacht! - außer bei Einstellungen für Linkshnänder) Der Inhalt wird angezeigt haben wie schon gesagt. Das geschieht in einem so genannten "Fenster" hatten wir auch schon.

Der obere Teil ist bei allen Fenstern fast gleich und sieht etwa so aus (bei dir etwas anders, Dein PC hat evtl ein anderes Betriebssystem):

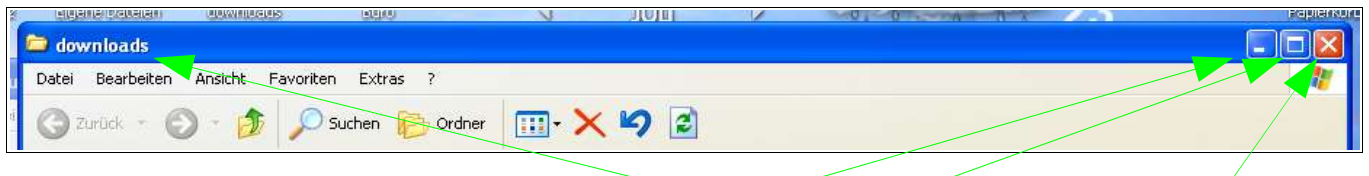

Ganz oben links steht der Name des Ordners – hier "downloads"

Oben rechts findest Du 3 Symbole: einen Strich, ein Viereck (können auch 2 sein) und ein X.

Klickt man 1mal mit der linken Maustaste auf das X so wird der Order geschlossen und sozusagen wieder in den Schrank gestellt.

Klickt man 1mal auf den Strich, so wird der Ordner nur "klein gemacht", sozusagen beiseite gelegt. Er verschwindet scheinbar – aber wenn man ganz unten an den Rand des Bildschirms schaut, dann findet man dort ein Ordner-Symbol mit dem Namen des Ordners - wenn dafür genug Platz ist.

#### **Start** Artikel verkauf... pc für anfänge... Zwischenablag... downloads

Klickt man dort drauf, wird das Fenster des Ordners wieder geöffnet/groß gestellt.

Mit einem Klick auf das Viereck (bzw die 2 Vierecke) kann man das Ordnerfenster so einstellen, daß es den ganzen Bildschirm ausfüllt oder nur eine Teil des Bildschirms.

Füllt das Fenster schon den ganzen Bildschirm aus, wechselt das mittlere Symbol und es sind 2 übereinanderliegende Vierecke zu sehen – man kann das Fenster ja nur kleiner machen, größer geht nicht

mehr. Füllt das Fenster nur einen Teil des Bildschirms aus, ist das mittlere Symbol 1 Viereck – man kann das Fenster ja nur größer machen.

Wenn das Fenster nur einen Teil des Bildschirms ausfüllt, kann man es verschieben:

Man klickt 1mal mit der linken Maustaste auf den blauen Streifen am oberen Fensterrand (wo der Name drin steht) hält die Maustaste gedrückt und verschiebt die Maus in die Richtung, in der das Fenster soll. An der richtigen Stelle läßt man die Maustaste los.

Computer sind meist folgender Maßen eingestellt:

Man öffnet einen Ordner (hatten wir schon) und sieht seinen Inhalt.

Enthält dieser Ordner einen Unterordner, so kann man diesen wieder öffnen (Doppelklick)

Man sieht dann das Fenster dieses Unterordners, das Fenster des anderen Ordner wird automatisch geschlossen!

Man kann aber recht einfach wieder in den übergeordneten Ordner wechseln:

dazu klickt man 1mal mit der linken Maustaste auf diese Symbol, man wechselt 1 Ebene höher (siehe

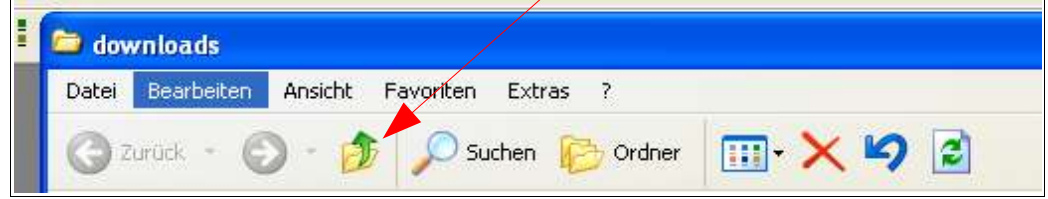

dazu Darstellung auf Seite 2, 1 Ebene nach oben: von Unterordner zu Ordner oder von Ordner zu Festplatte) bei Dir ist das Symbol ähnlich. Bei Windows Vista und 7 sieht man zusätzlich noch den sogenannte Pfad, eine Auflistung der Ordner u. Unterordner die man gerade geöffnet hat – ähnlich wie im Bild S. 13 in der Zeile "Adresse". Ein Klick auf den Namen des betreffendes Ordners in der gerade geöffneten "Reihe" führt sofort zu diesem.

Die anderen Symbole interessieren erstmal nicht.

### *Übung 2*

*gehe zu dem Ordner mit Deinen Bilder. Wenn ich nicht irre geht das bei Dir folgender Maßen:* - *Doppelklick auf "eigene Dateien" auf dem Desktop* 

- *Doppelklick auf "eigene Bilder" der genaue Weg kann auch etwas anders sein*

*Klicke dann auf das oben gezeigte Symbol um mit jedem Klick wieder eine Ebene höher zu kommen. Wenn das Symbol nur noch grau ist, ist es inaktiv, Du bist in der obersten Ebene angekommen, oben links der Name des Fensters müßte jetzt "Desktop" heißen und Du siehst im Fenster jetzt alle Symbole, die Du auf dem Bildschirm / Desktop hast.*

- *schließe dieses Fenster mit klick oben rechts auf X*
- *gehe wieder zu dem Ordner mit Den Fotos, da kann dann gleich weiter gemacht werden*

*Ende Übung 2*

Oben auf dem Bild des Ordner-Fensters sieht man noch einige Wörter: Datei – Bearbeiten – Ansicht – Favoriten – Extras

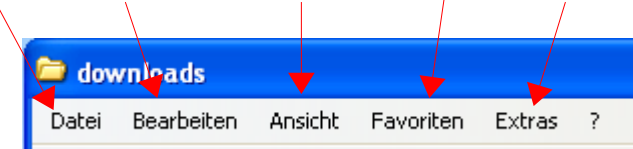

wichtig sind vor allem die ersten 3 Begriffe

Klickt man einmal auf "Datei" klappt eine Liste (ein Menü) auf. Ganz unten steht z.B. "schließen" damit macht man das Fenster zu, wie mit einem Klick oben rechts auf das X.

Klickt man auf "Bearbeiten" klappt wieder ein anderes Menü auf. Hier kann man kopieren, einfügen, löschen. Der Befehl, den man hier anklickt, bezieht sich nur auf den markierten Ordner oder die markierte Datei im gerade offenen Fenster. Ist nichts markiert, sind die Wörter nur grau dargestellt, das bedeutet, diese Befehle sind inaktiv, stehen nicht zu Verfügung. Zum Markieren gleich mehr.

Kommen wir kurz zum Menüpunkt "Ansicht"

Vielleicht ist Dir schon aufgefallen, daß bei den Bildern hier die Symbole kleiner sind als bei Dir, der Name neben dem Symbol steht und daneben noch einige Spalten sind.

Bei Dir hingegen siehst Du große Symbole, mehrere Symbole nebeneinander und bei den Bildern sogar die Bilder im Mini-Format.

Für einen Ordner mit Bildern ist diese Mini-Ansicht durchaus in Ordnung, oft interessieren aber auch Daten der Datei, die man nur mit der Detail-Ansicht sieht:

- Größe der Datei
- von wann stammt die Datei u.ä.

Dazu wechselt man die Ansicht und das geht folgender Maßen: Dein Ordner mit den Bildern sollte ja wieder "auf" sein – also angezeigt werden.

Damit kommen wir zur:

### *Übung 3*

*Klicke 1mal auf "Ansicht"* 

– *im Menü, das aufgeht, klicke auf Details – wenn Du drauf geklickt hast, geht das Menü automatisch wieder zu,*

*vorm Klick auf "Details" sieht es etwas so aus: (Bei Dir ist der Punkt zunächst wahrscheinlich* vor "Miniaturansicht" - der Punkt zeigt an, welche Ansicht-Art gerade zu sehen ist

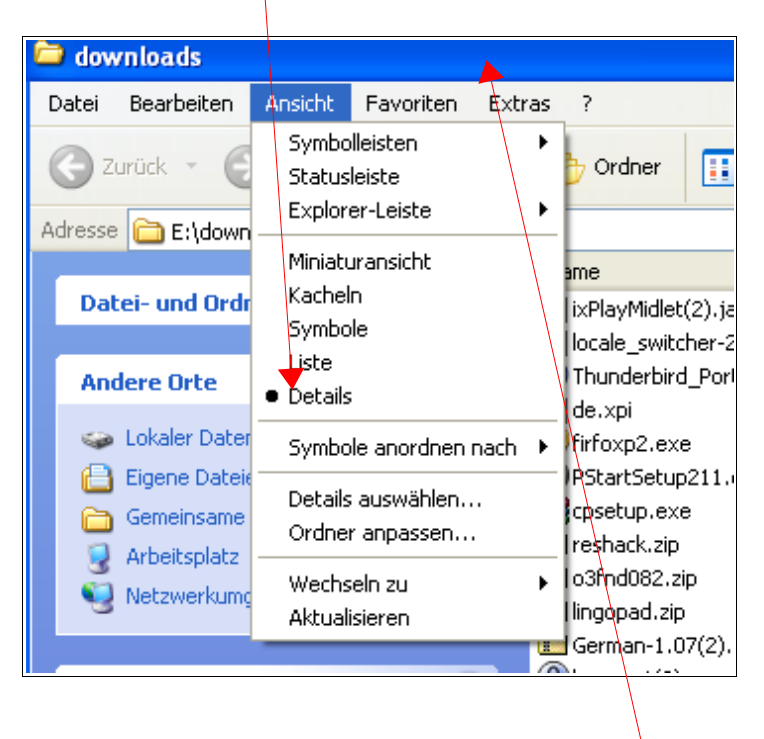

*Keine Angst, falls Du auf etwas anderes als "Ansicht" geklickt hast: sollte ein falsches/anderes Menü aufgehen, dann klicke einfach auf den oberen dicken blauen Rand des Ordners (wo der Name des Fensters/des Ordner drin steht) oder drücke die "Esc"-Taste. Die ist in der oberen Reihe ganz links, es ist noch eine viereckige Taste.*

– *lasse bitte diese Detailansicht vorerst so stehen*

*Ende Übung 3*

Du hast jetzt eine Ansicht mit verschiedenen Spalten (Name; Größe; Typ; geändert am), etwa so:

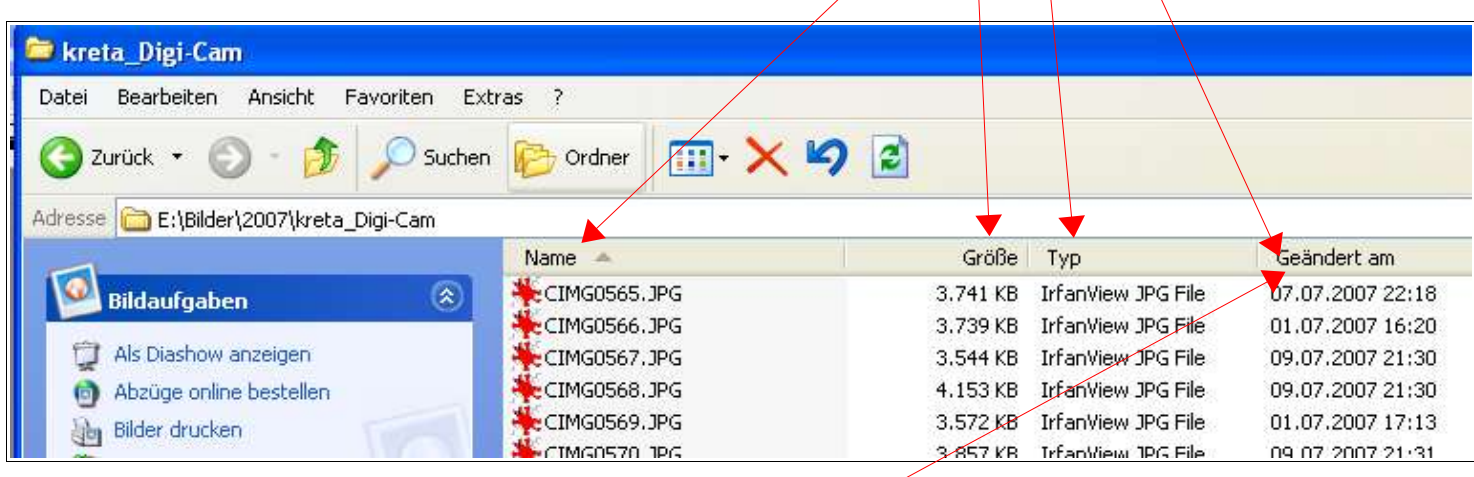

Wenn Du ganz genau hinsiehst, ist neben der Spaltenbeschriftung "Name" ein winziges Dreieck zu sehen. Dies bedeutet, das die Dateien (Bilddateien, Endung jpg) alphabetisch nach Namen sortiert sind.

Zeigt die Spitze des Dreiecks nach oben, sind die Dateien aufwärts sortiert, zeigt die Spitze nach unten, sind sie abwärts sortiert.

Sucht man jetzt aber eine Datei, die man gestern erst bekommen hat oder die besonders groß ist, so klickt man mit der Maus auf den Spaltenkopf der entsprechenden Spalte.

Suchst Du also eine neuere Datei (ein gerade erst aufgenommenes Foto zum Beispiel) dann klicke mit der Maus auf den Spaltenkopf "Geändert am".

Das kleine Dreieck, daß hier auf dem Bild noch neben "Namen" steht, ist jetzt zum Spaltenkopf "Geändert am<sup>"</sup> gewechselt. Je nachdem ob die Spitze nach oben zeigt oder nach unten findest Du auch die neueste Datei entweder gleich ganz oben oder eben ganz unten Um die Sortierreihenfolge zu ändern, klicke nochmal auf den selben Spaltenkopf – dann ist die Sortierreihenfolge umgekehrt.

### *Übung 4*

- *gehe zum Ordner mit Deinen Bilder (s. dazu evtl. Übung 2 auf Seite 8)*
- *falls Du keine Spalten siehst sondern nur große Symbole oder Mini-Bilder: ändere die Ansicht auf Detail-Ansicht (s. dazu Übung 3 auf Seite 10)*
- *sortiere die Bilder nach Namen (ist wahrscheinlich schon so) sortiere sie absteigend klicke dazu auf den Spalten-Kopf "Namen"*
- *sortiere die Bilder nach Größe: klicke dazu auf den Spaltenkopf "Größe" und schau Dir an, welche Größe die oberste Datei hat*
- *klicke nochmal auf "Größe" und sieh nach, welche Größe jetzt die oberste Datei hat.*

*Ende Übung 4*

Nun zum markieren: eine Datei oder ein Ordner wird markiert, in dem man einmal auf den Namen bzw das Symbol klickt (mit der linken Maustaste. Zur Wiederholung: redet man von klicken oder doppelklicken ist eigentlich immer die linke Maustaste gemeint, nur wenn man mit rechts klicken sollt wird das extra erwähnt).

Die markierte Datei / der Ordner ist dann blau hinterlegt:

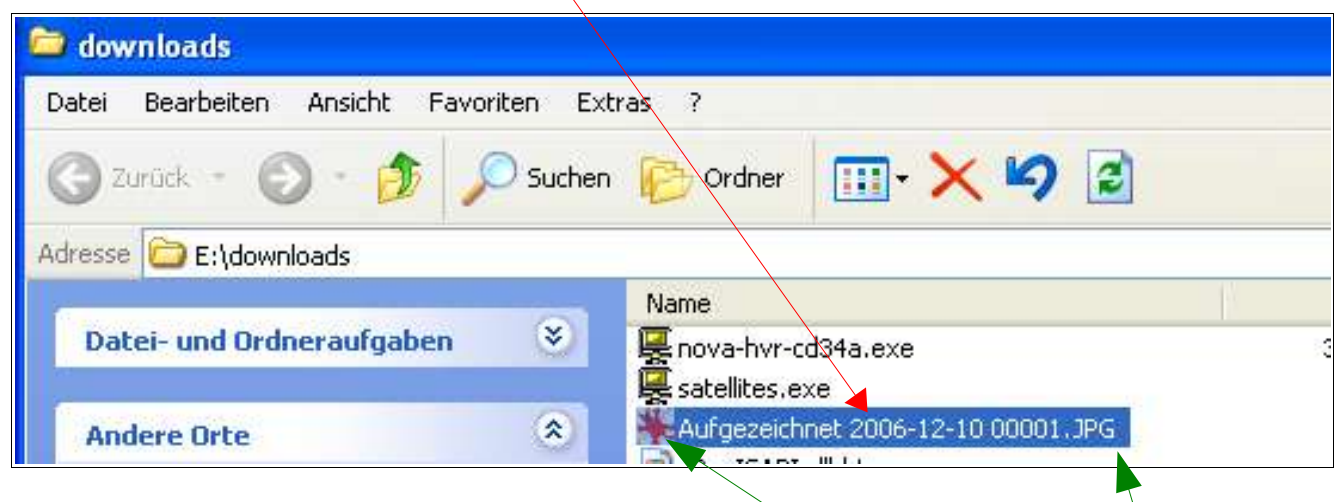

Hier ist also die Datei "Aufgezeichnet 2006 12 10 000001.jpg" markiert.

Und wenn Du aufmerksam gelesen hast, dann erkennst Du am Symbol und der Endung .jpg, das es eine Bilddatei ist.

Jetzt kann man wieder auf "Bearbeiten" klicken, das Menü sieht dann so aus:

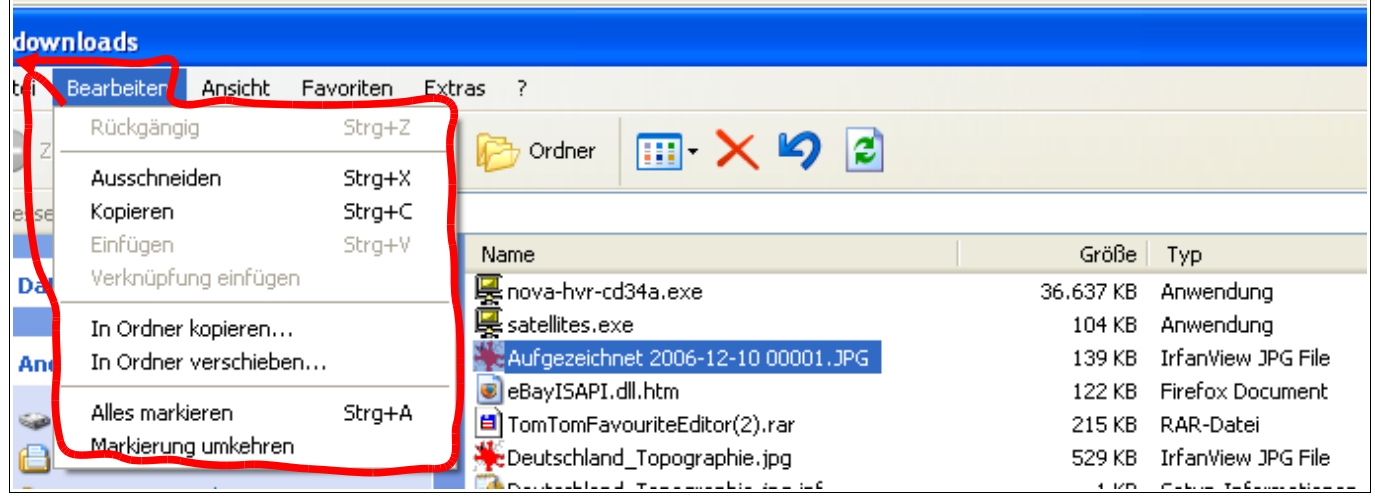

Du kannst diese Datei also Ausschneiden, Kopieren in einen Ordner kopieren, in einen Ordner verschieben.

Klickst Du (mit links) oben rechts auf Datei, hast Du auch mehr zur Auswahl, als vorhin wo die Datei noch nicht markiert war.

So machen es die meisten PC-Nutzer.

Es gibt aber einen Trick, an den die meisten nicht denken: mit der *rechten* Maustaste auf die Datei

klicken, dann öffnet sich das so genannte Kontextmenü das so aussieht wie auf der nächsten Seite. Die Anzahl der Möglichkeiten kann abweichen aber die wichtigsten Sachen sind immer zu sehen:

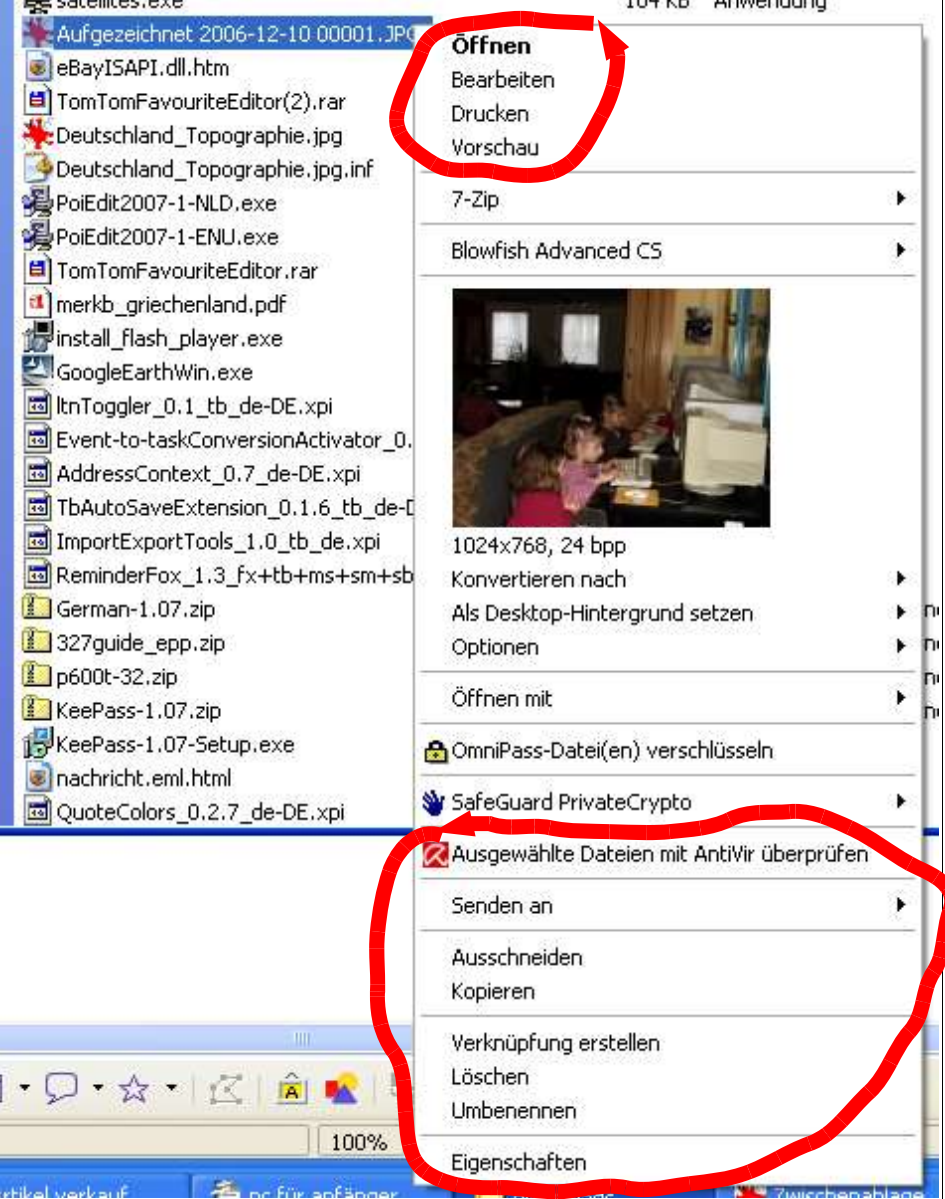

Das Kontextmenü ist – vereinfacht gesagt – eine Mischung aus den Menüs, die man erhält, wenn man auf "Datei" oder "Bearbeiten" oben links im Fenster klickt. Dazu komme noch einige Sonder-Befehle je nach PC. Das **Kontext**menü steht immer in einem bestimmten Zusammenhang/Kontext mit der gewählten Datei oder besser dem Dateityp.

Es ist nicht immer ein Vorschaubild zu sehen, das hängt von Einstellungen und der Datei ab – wenn keine Bilddatei natürlich auch kein Vorschaubild.

Die rot gekennzeichneten Befehle sollten aber immer da sein.

Der oberste Befehl "Öffnen" in diesem Kontext -Menü entspricht immer dem Doppelklick auf diese Datei, klicke ich in diesem Menü also auf "Öffnen" passiert das selbe, als wenn ich auf diese Datei doppelt klicke.

Die kleinen Dreiecke neben einigen Befehlen bedeuten, daß dort noch ein (Unter-) Menü folgt. Man braucht nur auf den Befehl zeigen, nicht klicken(!) um dieses Untermenü zu öffnen.

Wir haben hier schon von Dateien geredet – was ist das aber?

# <span id="page-15-2"></span>*2.2 Dateien*

# <span id="page-15-1"></span>**2.2.1 Was sind Dateien**

Dateien sind einfach Informationen! Das können Bilder sein, Töne, Text, Programme für Steuerungen. Es könne also Infos sein, die der Mensch erkennen kann (Fotos, Text) oder solche, mit denen der Mensch nicht direkt was anfangen kann (z.B. Steuerungsprogramme, normale PC-Programme bestehen auch nur aus Dateien). Viele Dateien benötigt Windows schon allein, damit der Rechner funktioniert, "Hochfährt". Jedes Programm besteht im Prinzip aus Dateien.

# <span id="page-15-0"></span>**2.2.2 Dateinamen und Symbole**

Eine Datei kann einen beliebigen Namen haben, der natürlich am besten so gewählt wird, das man weiß, worum es etwa geht. Nun aber folgendes (theoretisches) Problem: ich habe 3 Dateien, die alle "Feier" heißen – was nun?

Dateien unterscheiden sich auch anhand ihrer Endung, das sind die letzten 2 – 4 Buchstaben hinter dem Punkt. Unsere 3 Dateien heißen in Wirklichkeit nämlich:

Feier.doc (das ist z.B. die Einkaufsliste für die Feier)

Feier.jpg (z.B. ein Foto von der Feier) und

Feier.mpg (ein Video von der Feier)

Dummer Weise werden die Endungen auf manchen PC nicht angezeigt, das ist eine Windows-Einstellung, die da heißt: "*bekannte Dateitypen ausblenden*".

Microsoft geht davon aus, dass bestimmte Dateitypen "allgemein bekannt" sind und zeigt die Endung nicht an. Leider ist das auch gefährlich:

Der Dateityp wird, wie oben erwähnt, von den Buchstaben nach dem letzten Punkt bestimmt. Davor können durchaus noch andere Punkte sein (was aber normalerweise vermieden werden sollte). Wenn ich nun eine Datei habe, die *"feier.jpg.vbs"* heißt, so ist der Datei-Typ "vbs" und nun geht Windows davon aus, dass vbs allgemein bekannt ist und zeigt das nicht an. Angezeigt wird also:

### *feier.jpg*

Wer jetzt nicht auf das Symbol (dazu später mehr) der Datei achtet, sondern einfach doppelt drauf klickt, in der Meinung, ein Foto zu öffnen, könnte damit einen Virus o.ä. starten (vbs = visual basic script, kann gefährlich sein, muss es aber nicht)

Tatsächlich dürfen und können **nie 2 völlig gleiche Dateinamen in einem Ordner** sein!

# <span id="page-16-0"></span>**2.2.3 Datei-Typen**

Wie erwähnt gibt die Endung den Dateityp an. Anhand dieser Endung, "weiß" der PC welches Programm er starten muss, um die Datei betrachten/bearbeiten zu können.

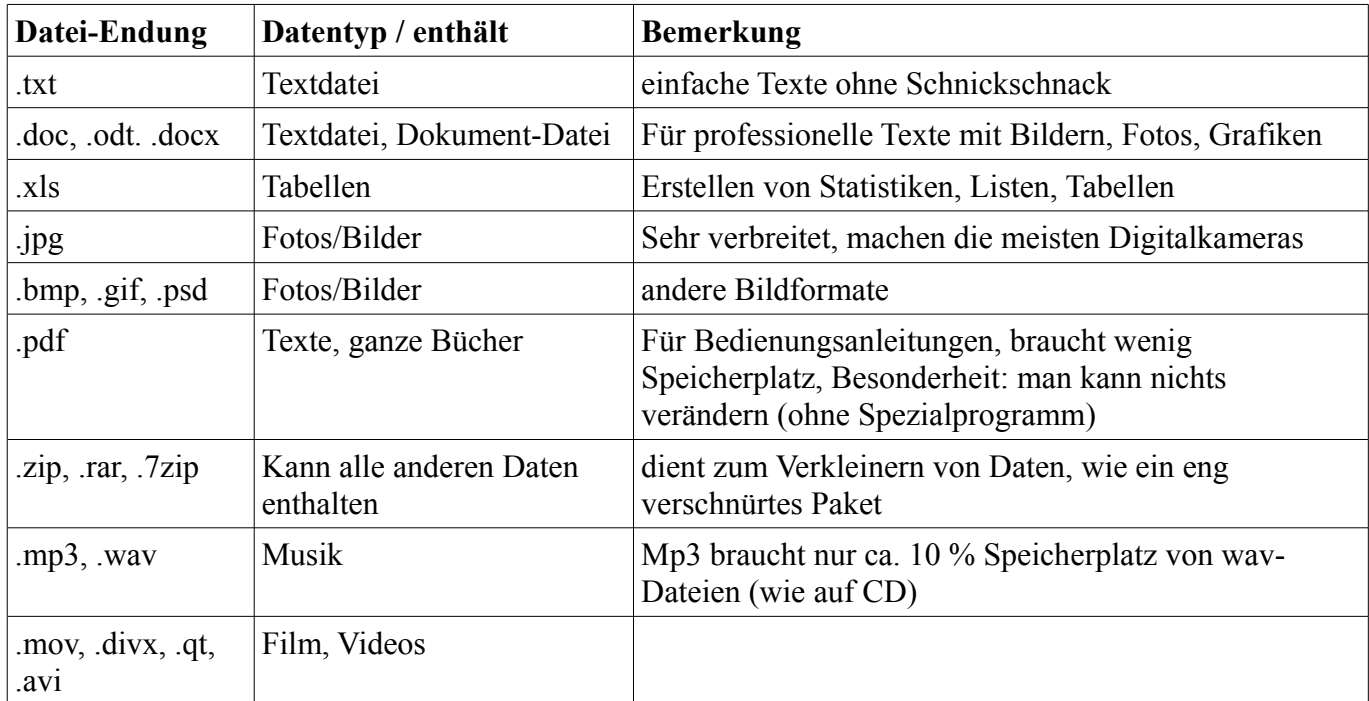

Häufige Datei-Typen:

Die Endungen kommen meist aus dem englischen, so bedeutet z.B.

pdf – portabel document format

doc – document

mov – movie

Es gibt Dateien, die mit vielen verschiedenen Programmen geöffnet werden können, z.B. Fotos im jpg-Format. Solche Fotos können geöffnet werden mit:

irfanview, xnview, Photoshop, Photofiltre und vielen mehr.

pdf-Dateien können geöffnet werden mit Acrobat Reader, Foxit Reader u.v.m, für mp3 kann man Windows Mediaplayer verwenden, Winamp, silverjuke, vlc-Player usw.

Andere Dateien können (fast) nur mit einem speziellen Programm geöffnet werden.

Das sind dann oft Dateien-Typen, die speziell von einer Firma für/mit einem bestimmten Programm entwickelt wurden. Dazu gehören z.B. psd-Dateien (sind Fotos, können zwar mit irfanview betrachtet werden aber nur mit Photoshop auch bearbeitet/verändert werden) außerdem dwg-Dateien u.ä.

Im Alltag nutzt es auch nichts, zu sagen "ich habe hier 3 Eimer, mach was mit" - es ist entscheidend, was für 3 Eimer:

*3 Eimer Zement* gehören in den Mischer,

- *3 Eimer Kohlen* in den Keller und
- *3 Eimer Gurken* in den Kühlschrank (ein besseres Beispiel fiel mir gerade nicht ein..)

-und da ein PC im Prinzip doch dumm ist, muss ich einem PC bzw. dem Betriebssystem sagen, worauf er

zu achten hat, auf welches der Worte (*3 Eimer Kohlen*) – und da wurde vereinbart, das für den PC im Prinzip nur die Buchstaben nach dem Punkt wichtig sind. Was vor dem Punkt ist, interessiert den PC/Windows nicht wirklich, das ist nur dafür, das der Benutzer noch durchsieht. Bei unserem Beispiel entferne ich jetzt die Leerzeichen, setze eine Punkt und erhalte: *3Eimer.kohlen* – auch hier ist jetzt entscheidend, was hinter dem Punkt ist: "*Kohlen*" und die gehören in den Keller und da ist es jetzt egal, ob es 3 Stück oder 7 Eimer sind – runter damit.

Dem PC /Betriebssystem ist es nun egal, ob es Urlaubsbilder sind ("*strand 1.jpg*"), Fotos von Weihnachten (*"weihnachten.jpg*") oder vom Geburtstag (*"geburtstag.jpg"*) - "er" schaut nur auf die Buchstaben nach dem Punkt, sieht hier ".jpg" und öffnet ein Foto-Programm.

## <span id="page-17-0"></span>**2.2.4 Funktionsweise - passendes Programm starten**

Was passiert nun, wenn ich z.B. auf eine Foto-Datei doppelklicke? - klar, sie wird angezeigt/geöffnet, aber wie funktioniert das?

Vereinfacht so:

Durch den Doppelklick "weiß" der PC bzw. Windows: der Benutzer will den Dateiinhalt ansehen (die Datei öffnen). Windows überprüft nun anhand der Dateiendung den Typ der Datei und stellt fest, dass es eine Foto-Datei ist. In der sogenannten "Registery" wird dann nachgeschaut, welches Programm dafür zuständig ist. Auf einem neuen, frischen Windows-System ist das meist Windows Mediaplayer, die Bild und Fax-Anzeige oder Paint.

*(Die Registery ist ein Art Inhaltsverzeichnis für Windows, dort steht drin, wie mit welchen Dateitypen zu verfahren ist, wo bestimmte Dateien zu speichern sind, welche Schriftarten vorhanden sind , welche Dateien zuletzt benutzt wurden und sehr vieles mehr)*

Installiert man nun zusätzlich Programme, so werden die Einträge in der Registery geändert – das passiert meist automatisch, oft wird aber auch nachgefragt. Als ich Xnview installierte, wurde gefragt: *"wollen Sie in Zukunft alle Bild-Dateien mit Xnview verknüpfen/öffnen"* (sinngemäß) – wenn man das bejaht, steht in der Registery ab diesem Zeitpunkt:

*"Wenn einer auf eine jpg-Datei doppelklickt, starte Xnview und zeige diese Datei an" -* jedenfalls steckt dieser Sinn dahinter.

Die Symbole dieser Dateien werden ebenfalls angepaßt. Wenn man sich bei Bildern immer kleine Vorschaubilder anzeigen läßt, merkt man davon aber nicht viel.

Man kann natürlich auch alles manuell wieder rückgängig machen... wenn man weiß wie.

Nun dürfte auch klar werden, was passiert, wenn man die Datei-Endung (also den Datei-Typ) ändert: es wird das falsche Programm gestartet. Wenn ich eine Textdatei "Brief.odt" umbenenne in "Brief.jpg", dann wird beim Doppelklick auf diese Datei ein Bildprogramm gestartet und zeigt nur "Blödsinn" an, irgendwelche Hieroglyphen, unsinnige Zeichenfolgen.

Ein Dateiname *"Brief.odt.jpg.c.mov.pdf"* ist also letztlich eine pdf-Datei. Alles, was sonst nach Endungen aussieht ist hier einfach nur Müll und kann gelöscht werden, es ergibt sich dann:

*"Brief.pdf"* - diese Datei kann ich **vor dem Punkt** beliebig umbenennen: "*Brief 1.pdf"* oder "*brief c.pdf*" oder "*Brief C.pdf*" usw...

### **Hauptsache, ich ändere nicht die Datei-Endung – wenn ich nicht weiß, warum.**

*(Normalerweise vermeidet man es, in Dateinamen Punkte zu setzten, da das nur Probleme macht und zu Komplikationen führt. Am besten ist, es gibt nur einen Punkt im Namen und das ist der, der den Namen von der Endung (dem Dateityp) abgrenzt.)* 

Anmerkung: Statt einem Punkt verwendet man lieber Bindestrich "–", oder Unterstrich " ". Leerzeichen

waren früher in Dateinamen auch verboten – heute geht es eigentlich. Manche Zeichen sind in Dateinamen immer noch nicht erlaubt, z.B.: /( )[ ], und ähnliche.

# <span id="page-18-2"></span>**2.2.5 Datei-Symbole**

Apropos Symbole:

Dateien/Dateitypen unterscheiden sich durch das Symbol, das sie haben.

Diese Symbole sind übrigens nicht unbedingt in der Datei selbst gespeichert sondern nur auf dem PC. Es entspricht immer dem Programm, mit dem man auf diesem Rechner die Datei öffnen kann.

Wenn man Dateien auf einen anderen PC kopiert, dann können sie dort ein anderes Symbol haben, wenn dort ein anderes Programm verwendet wird. Die Symbole einer Datei entsprechen /ähneln meist dem auf **dem gerade verwendeten** PC dafür zuständigem Programm.

Auf PC mit MS Office hat eine .doc-Datei z.B. dieses Symbol:  $\mathbb{F}$ ,  $\rightarrow$  ähnlich Word-Symbol

auf einem PC mit OpenOffice hat die selbe Datei dieses:  $\Rightarrow$  OpenOfficeWriter-Symbol

Fotos haben bei mir z.B. folgendes Symbol:  $\mathbf{W}_{\bullet} = \text{Irfanview-Symbol}$ 

Bei anderen sieht es wie ein gelbes, gezeichnetes Auge aus – dann wird Xnview verwendet:

# <span id="page-18-1"></span>*2.3 Spezielles zu Dateien*

# <span id="page-18-0"></span>**2.3.1 Zusammenhang Datei – Programm**

Windows bringt von Hause aus eigentlich viele Programme mit, um fast alle Dateitypen anzuzeigen. Allerdings waren bzw. sind die meisten dieser Programme nicht sehr komfortabel. So bieten z.B. Windows Fax- und Bildanzeige bzw. Paint nicht die Möglichkeit, zum nächsten Bild im selben Ordner zu springen.

Oft ist es also angebracht, zusätzliche Programme zu installieren. Leider wird dabei oft nicht genau hingesehen sondern immer nur auf "ok"geklickt und hinterher wundert man sich, dass z.B. Musik jetzt mit einem anderen Programm abgespielt wird.

Die Programmierer der Zusatzprogramme sind nun aber (meist zu Recht) der Ansicht, dass ihr Programm mit Absicht installiert wird, und lassen dann automatisch dann die bereits beschriebenen Änderungen an der Registery vornehmen.

Wer z.B. ein Foto-Programm installiert, will damit bestimmt Fotos ansehen – also wird die Registery so geändert, dass in Zukunft ein Doppelklick auf eine .jpg, .jpeg, .gif, .tiff....usw Datei das neue Foto-Programm startet.

Dumm ist nur folgendes: die Programme werden immer universeller. So können viele Fotoprogramme heute auch Musik abspielen und pdf oder txt-Dateien anzeigen (nicht bearbeiten).

Wenn nun automatisch ALLE Dateitypen, die das Programm anzeigen kann, mit diesem Programm verknüpft werden, dann wird hinterher auch Musik mit diesem Foto-Programm abgespielt, obwohl man das nicht wollte – und die Verwunderung ist groß. Deshalb sollte man bei der Installation schon etwas aufpassen...

In den meisten Programmen kann man diese sog. Verknüpfungen aber ändern, irgendwo in den Einstellungen gibt es einen Punkt wie hier bei irfanview:

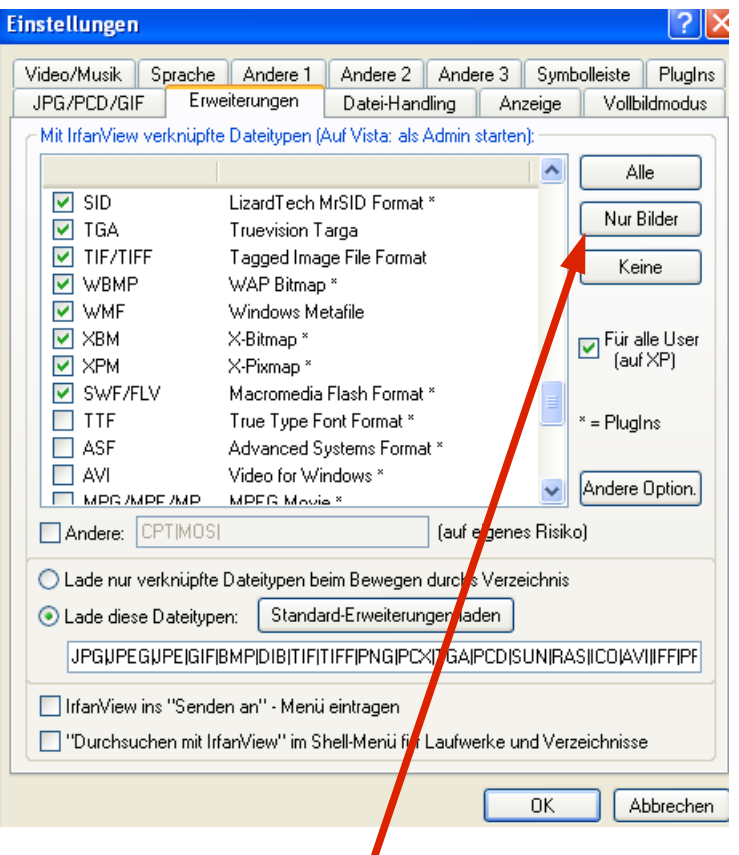

Sinnvoll ist hier z.B., wenn man einfach auf "Nur Bilder" klickt, dann wird Irfanview nur automatisch gestartet, wenn man auf ein Bild doppelt klickt.

Übrigens werden die anderen Dateien, die Irfanview beherrscht (txt, mp3, pdf), trotzdem angezeigt – aber nur wenn man zur nächsten Datei im gleichen Ordner springt (drehen am Mausrad, drücken der Space-Taste). Irfanview wird nicht gestartet, wenn man auf eine solche ander Datei einen Doppelklick macht.

Manchmal ist es sogar sinnvoll, KEINEN Dateitypen mit einem Programm zu verbinden!

Klingt komisch – ist aber so.

Zum Beispiel, wenn man ein zweites oder drittes Fotoprogramm installiert. Warum sollte man das tun? - Weil jedes Programm andere Aufgaben hat. Wieder Beispiel Fotos:

Irfanview ist ein sehr schneller Bildbetrachter, der fast alle Foto-Dateitypen anzeigen kann – aber eben nur anzeigen (von Kleinigkeiten abgesehen). Wenn man auf ein Bild doppelt klickt, ist es aber auch schon zu sehen – deshalb sind bei mir alle Foto-Formate (=Foto-Dateitypen) mit Irfanview verknüpft.

Nun verwendet manch einer aber zum Bearbeiten der Fotos Gimp oder Photoshop. Diese Programme können geradezu mit Fotos zaubern: verbessern, verfälschen, Korrigieren, Manipulieren, Spezialeffekte – mit diesen Programmen kein Problem.

Was hingegen ein Problem ist: diese beiden Programme benötigen zum Starten gefühlte 3 Minuten – in dieser Zeit habe ich mit Irfanview schon 50 Fotos angesehen. Also würde ich diese Programme nicht mit den Foto-Dateitypen verknüpfen.

Wenn ich trotzdem ein Foto bearbeiten möchte, dann starte ich erst das Programm (z.B. Gimp) und öffne

dann über *Datei – Öffnen* das entsprechende Foto.

Das mag jetzt ein bisschen viel gewesen sein, unterstreicht aber nochmal die Wichtigkeit der Datei-Endung.

# <span id="page-20-0"></span>**2.3.2 Datei mit Programm öffnen**

Viele User haben einen Ordner in dem verdammt viel (unsortiertes) drinnen liegt. Dann wird ein Programm geöffnet, z.B. OpenOffice, auf *Datei – öffnen* geklickt und zu diesem Ordner navigiert. Und dann wundert man sich, dass man doch Datei xy nicht findet.

#### I**n diesem Menü (Datei – öffnen) eines Programmes werden im Normalfall nur Dateien angezeigt, die DIESES Programm auch öffnen kann!!**

Ein Musikprogramm wird dann kaum Tabellen-Dateien oder Briefe anzeigen!!

Für OpenOffice Writer sieht das so aus:

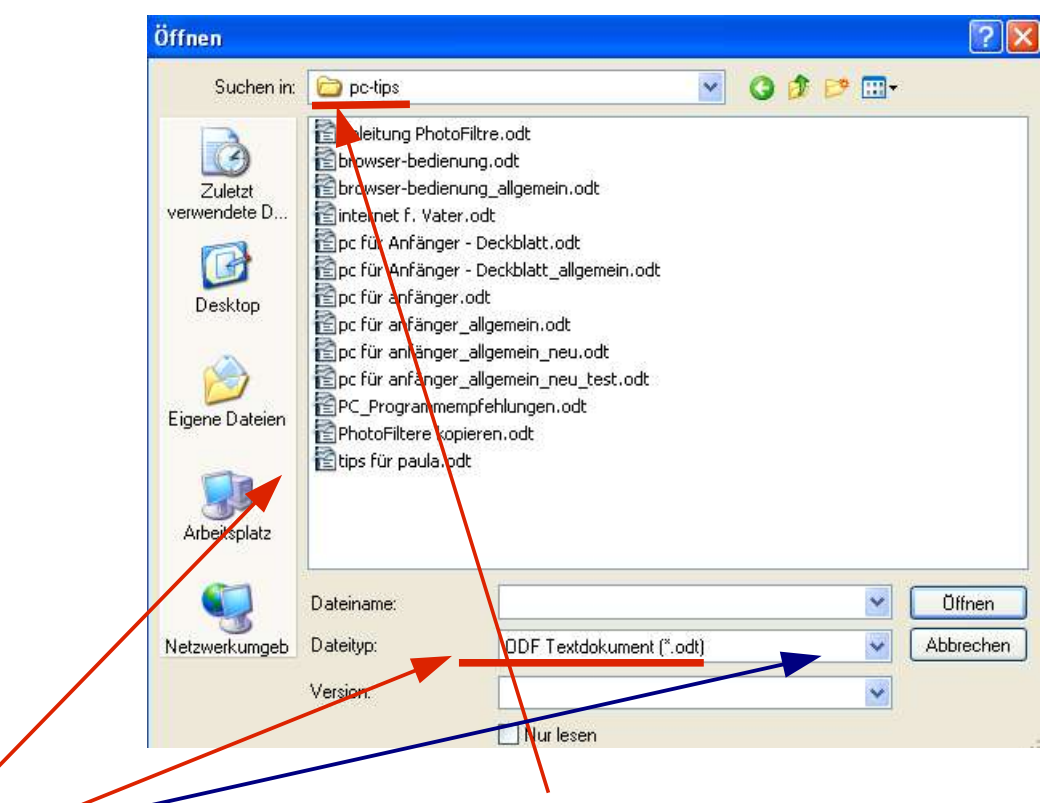

Diese Dateien werden von OpenOffice in diesem Ordner zu Öffnen angezeigt, nun kann man aber hier was anderes einstellen – und dann ergibt sich folgendes Bild:

Es ist immer noch der selbe Ordner:

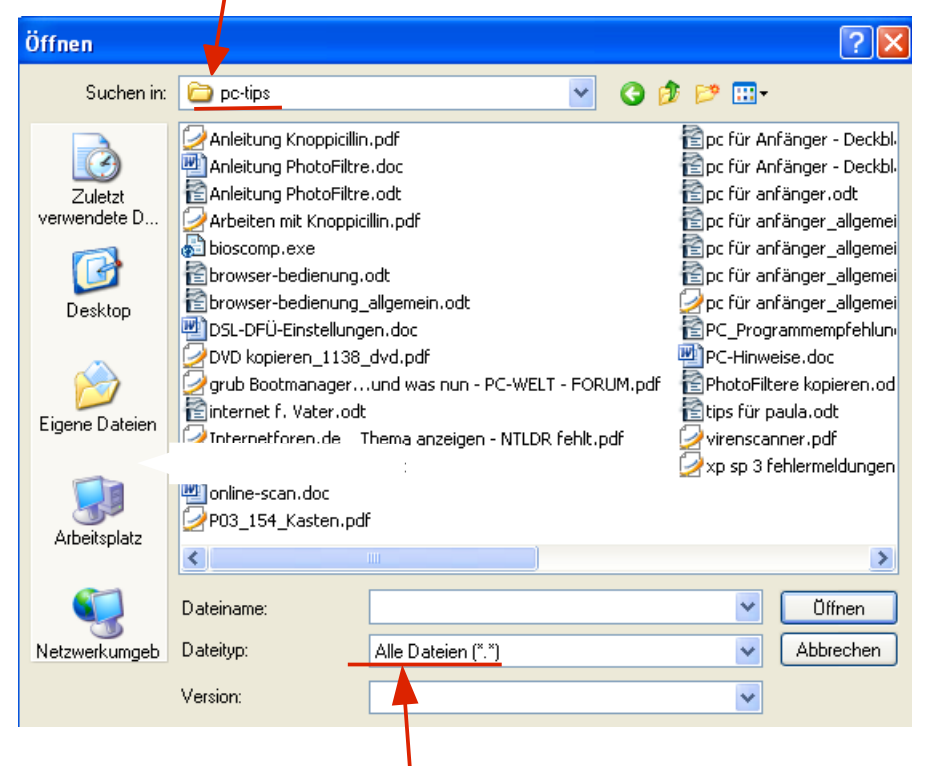

Aber es wurde dem Programm angewiesen, alle Dateien anzuzeigen.

Man sieht aus einem Programm heraus also **NICHT** automatisch alles, was in einem Ordner enthalten ist!!

(außerdem gibt es noch von Windows versteckte Dateien – aber das führt hier zu weit....)

## <span id="page-21-0"></span>**2.3.3 Datei mit/aus Programm speichern**

Habe ich eine bestehende Datei geöffnet (egal wie) und Änderungen vorgenommen, so sollte man diese Änderungen auch speichern.

Dabei gibt es einmal meistens in der Symbolleiste ein Diskettensymbol das die Datei speichert (an dem Ort/Ordner wo man sie gefunden/geöffnet hat)

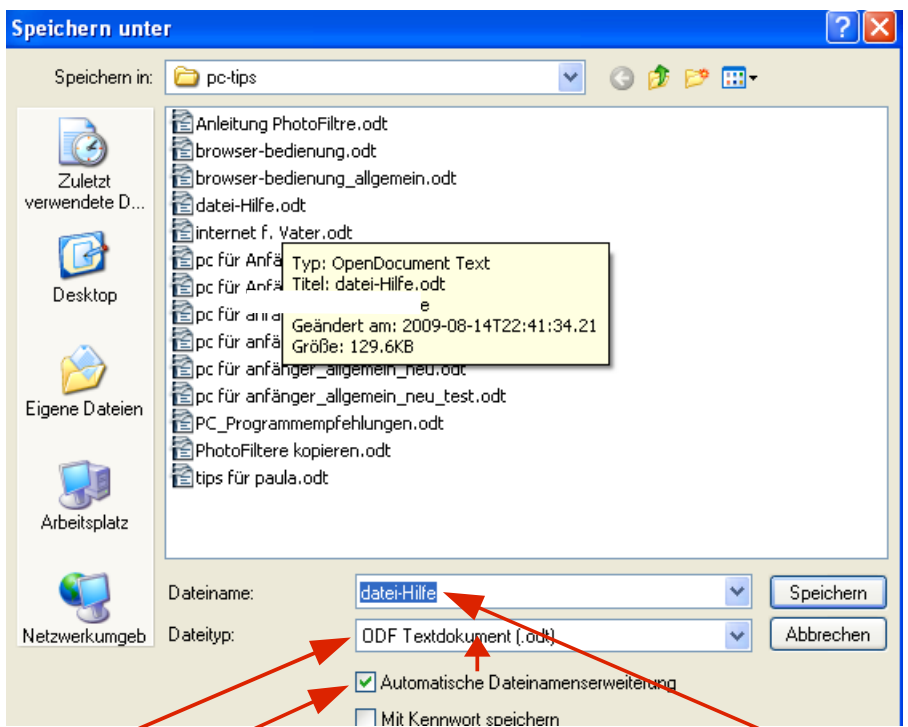

Dann gibt es unter *Datei – öffnen* noch den Befehl "*Speichern unter*": hiermit kann ich die Datei an einem beliebigen Ort speichern und/oder den Damen verändern.

Wie man hier und hier sieht, wird der Typ der Datei schon automatisch gewählt, der Dateiname ist blau hinterlegt, sowie ich eine Taste drücke (**außer Enter!!**) wird der Name geändert/überschrieben. Es sollte nur der Name ohne Dateityp und ohne Punkt eingegeben werden!

Und jetzt kommt es, gerade durch Selbstversuch überprüft:

Gebe ich doch die richtige Endung beim Namen mit an (hier: .odt) so macht das überhaupt kein Problem.

Gebe ich aber eine falsche Endung an, dann gibt es Chaos: gebe ich z.B. "*Brief.c*" ein oder "*Brief.odt.c"* – dann ist ...c" ja die Dateiendung, das wird dann so gespeichert!

Klicke ich in einem Ordner dann doppelt auf diese Datei, dann weiß Windows/der PC nicht, mit welchem Programm er diese Datei anzeigen soll – wie oben bereits mal erklärt.

Im dem Programm, mit dem ich diese Datei unter diesem Damen gespeichert habe, wird sie aber noch angezeigt und kann so geöffnet werden, unter OpenOffice wäre das:

"*Datei – Zuletzt benutzte Dokumente*"

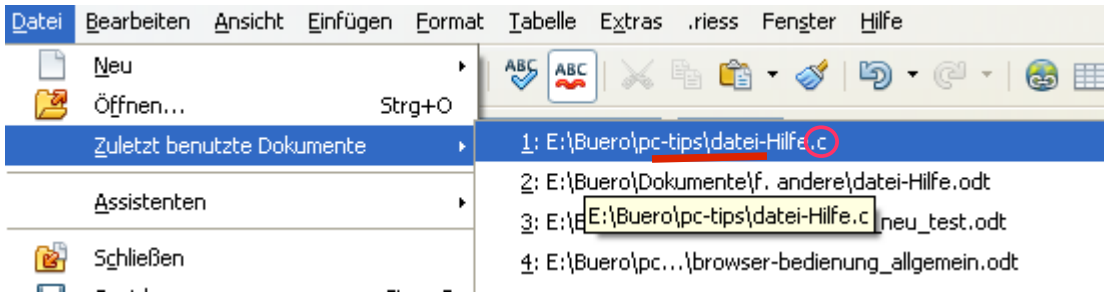

Allerdings werden dort nur die letzten x-Dateien angezeigt, wenn ich schon x+1 Datei danach bearbeitet habe, würde meine *datei-hilfe.c* dort nicht mehr angezeigt werden und irgendwann weiß ich nicht mehr, was eine *.c*-Datei überhaupt ist. Dann hilft nur probieren und manuelles ändern der Endung. Hinzu kommt: wenn ich eine solche seltsame Datei in pdf-speichern will über das Symbol in der Symbolleiste von OpenOffice) dann geht das total schief....

**Deshalb: erst gar nicht soweit kommen lassen und immer auf korrekte Dateiendungen achten!!!!**

# <span id="page-23-0"></span>**2.3.4 Unter OpenOffice.org Writer als pdf-Datei exportieren**

Das speichern als pdf-Datei geschieht ganz einfach über die entsprechende Schaltfläche in der Symbolleiste.

Es gibt aber folgendes zu beachten:

Die als pdf zu speichernde Datei muss eine ordentliche Endung haben (echten Dateityp). Dies ist unter Umständen nicht immer der Fall, wenn man wie unter Kapitel [2.3.3](#page-21-0) beschrieben die Datei eine falsche Endung hat und man sie nur über "*Datei – zuletzt benutzte Dokumente*" geöffnet hat bzw. öffnen konnte.

Gespeichert wird eigentlich immer in dem Ordner, in dem die "Originaldatei" liegt. Öffne ich im Ordner "Benutzer" also eine Datei "*Brief.odt"* und rücke dann in OpenOffice auf die "direktes Exportieren als pdf"- Taste <sub>int</sub>, so wird unter diesem Ordner ("Benutzer" dann eine Datei "Brief.pdf" gespeichert. - wenn

vorher die Endungen stimmten und ich beim Exportieren als pdf nicht was falsches gemacht habe.

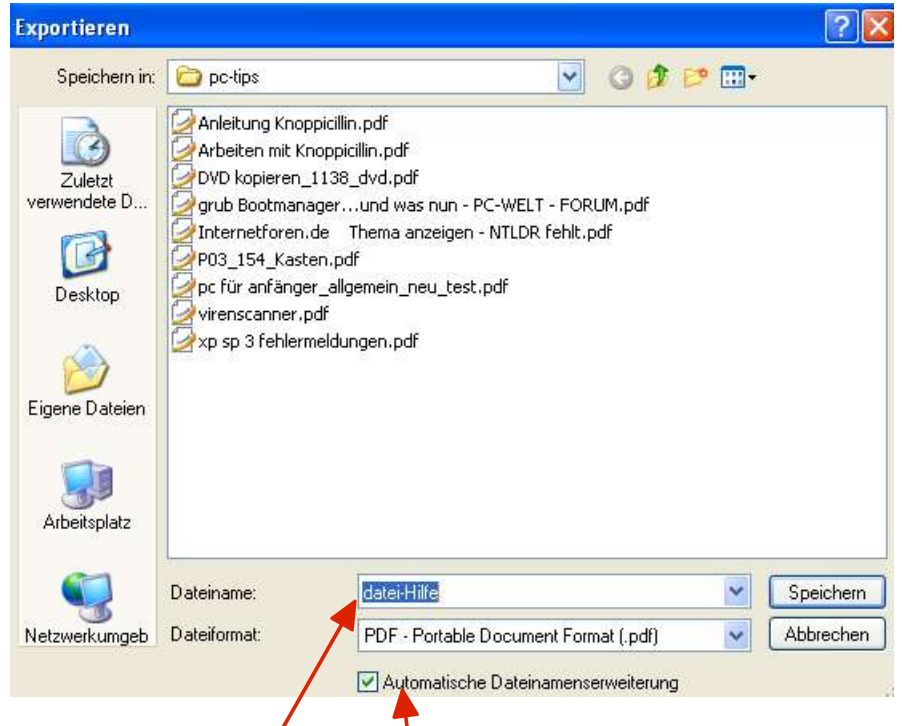

Wie man sieht, würde die Dateiendung/der Typ automatisch angefügt werden – solange man beim Namen keinen Punkt setzt – dieser würde sofort als manuelle Typ-Änderung interpretiert werden.

Das hier blau hinterlegte "*datei-Hilfe"* entspricht dem Namen der Original-Datei (komplett: "*datei-Hilfe.odt"*) Diesen Namen kann ich beliebig ändern, solange ich keinen Punkt mache – also stattdessen lieber "–, oder " " verwenden (Bindestrich oder Unterstrich) oder wenn schon Punkt, dann auch gleich pdf dahinter schreiben – nichts anderes! Übrigens sieht man hier, dass nur pdf-Dateien angezeigt werden, weil auch in dieses Format exportiert werden soll.

Eine Datei umbenennen kann man übrigens recht einfach im (Datei-)Explorer, wenn man genau weiß,

welcher Typ der richtige Dateityp ist, kann man das "einfach" ändern - aber das kann ja jeder allein herausbekommen....

# <span id="page-24-0"></span>**2.3.5 Dateien suchen**

"Gelegentlich" speichert man vielleicht doch mal eine Datei "irgendwo" hin, weil es schnell gehen soll oder weil man nicht genau hingesehen hat o.ä. Später findet man die Datei nicht mehr – also muss man danach suchen.

Dazu benutzt man die Suchfunktion (wer hätte das gedacht...)

Diese Suchfunktion findet man (z.T. Je nach Voreinstellung) z.B. in der Ordner-Ansicht (meist eine Lupe als Symbol), wenn man mit links auf "Start" klickt oder wenn man mit rechts auf Start klickt im Kontextmenü (so heißt das Menü, das immer beim Rechtsklick auf geht.

Kontext-Menü übrigens, weil es im bestimmten Zusammenhang (Kontext) mit der angeklickten Stelle/Datei in Verbindung steht. Je nach angeklickter Stelle (z.B. Desktop) oder Datei sieht das Kontextmenü etwas anders aus. Bei leerer Stelle auf dem Desktop:

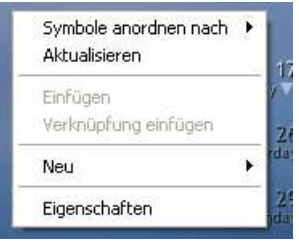

hier kann man halt Symbole anordnen, Hintergrund ändern u.ä.

Bei einer Datei sieht es etwa so aus:

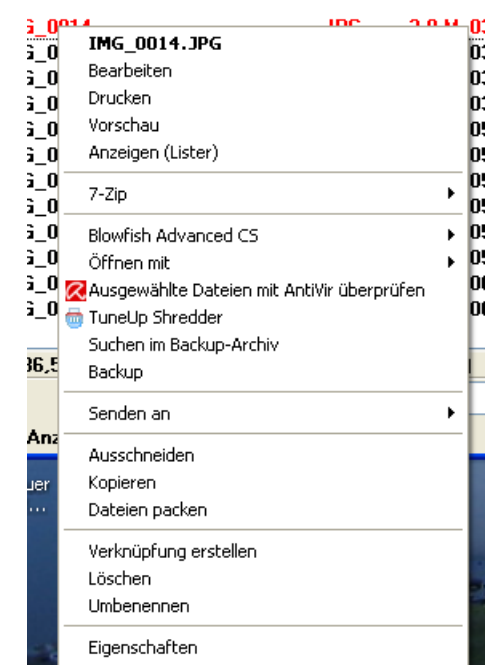

Eine Datei kann man ja verschieben, kopieren, anzeigen, bearbeiten,löschen usw.. Dieses Menü ist auch abhängig von verschiedenen Einstellungen und installierten Programmen, zeigt meistens die wichtigsten Befehle/Möglichkeiten für diese Datei. Oft erreicht man über das Kontextmenü (also den Rechtsklick auf eine Datei) schneller etwas, als lange in irgendwelchen Menüs herum zu suchen

Aber ich bin etwas abgeschweift, es geht ja hier um die Suche.

Verwende ich also die Suchfunktion in einem Ordner, dann wird in der Regel auch nur dieser Ordner incl. der Unterordner durchsucht:

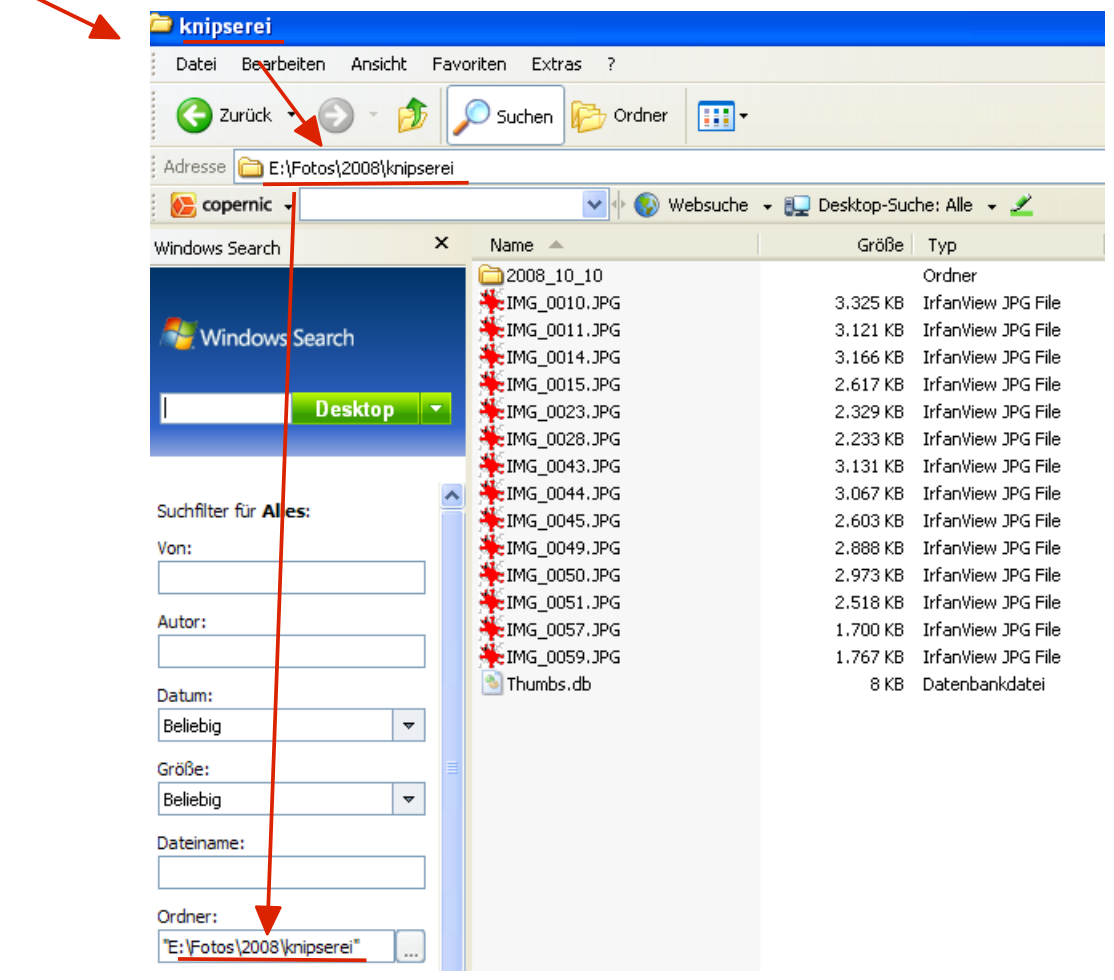

Diesen Ort kann man natürlich auch ändern – man muss aber erstmal drauf achten,wo gesucht wird. Sonst wundert man sich, dass nichts gefunden wird.

Benutzt man die Suchfunktion über Klick auf "Start", dann wird (je nach Windows Version) die ganze Festplatte (bzw. C-Partition) durchsucht oder erstmal die "Eigene Dateien" - auf jeden Fall ist der Suchbereich aber viel Größer. Es wird also nicht nur in eine Schublade geschaut, sondern im ganzen Schrank oder gar Haus.

Zu beachten ist, dass man auch dort die Suchbedingungen noch anpassen kann. So kann man auch bei der Suche über das Start-Menü den Ort ändern, man kann die Datei über ihre Größe suchen lassen (wenn man diese ungefähr kennt) oder ihr Erstellungsdatum o.ä.

Die Suchfenster sehen je nach Windows-Version anders aus, sind aber zumindest ähnlich vom Funktionsumfang.

Man kann übrigens auch nach Dateitypen suchen lassen. Gibt man bei der Suche ein, dass man Bilder und Fotos suchen möchte, dann werden alle Dateien angezeigt, die entsprechende Endungen haben, z.B. .jpg, .jpeg, .gif, .bmp, .tiff, ......

### **Vorausgesetzt, die Dateien haben die richtige Endung!**

Eine einfache Version ist natürlich die Suche nach dem Namen. Wenn ich ins Suchfeld eingebe "*brief.doc*", dann wird mir genau diese Datei (sofern wirklich vorhanden) in den Suchergebnissen angezeigt. Das können auch mehrere Dateien sein, die in verschiedenen Ordner liegen (wie schon erwähnt kann es einen Datei nur einmal in einem Ordner geben also nur einmal brief.doc in einem Ordner, was geht ist in einem Ordner "*brief.doc", "brief.odt", "brief.jpg"* usw)

Wenn man einen Namen nicht genau weiß, kann man "Platzhalter" verwenden, auch "Wildcards" genannt. Diese Platzhalter setzt man an den Platz, wo man den Namensteil nicht kennt.

Hat man im Urlaub 20 Fotos gemacht und die benannte nach *aurlaub* 01.jpg<sup>"</sup> bis *aurlaub* 20.jpg<sup>"</sup>

so kann man eingeben *urlaub\*.jpg*

Damit sucht man nach allen Dateien mit "urlaub" im Namen und vom Typ Foto (Endung .jpg)

In der Ergebnisliste sieht man dann die Dateien mit den Nummern 1 – 20 und evtl noch andere Dateien, auf die das passen würde, z.B.

urlaub*sort*.jpg

urlaub*sreise*.jpg usw – aber alle vom Typ jpg

Man kann das auch anders machen, man sucht nach *urlaub\** - dann werden alle Dateien angezeigt, bei denen der Name mit urlaub anfängt – unabhängig von der Endung/dem Dateityp (an der Stelle sitzt ja der Platzhalter). Also findet man in den Ergebnissen z.B.

urlaub*\_01*.jpg (und die anderen 19 Fotos)

urlaub*seinkaufliste.odt* (eine Textdatei)

urlaub*sfilm.mov* (eine Video-Datei)

Nun kann es ja sein, das man nur einen Teil des Namens kennt, aber nicht weiß, ob davor oder dahinter noch etwas anderes stand – dann verwendet man 2 Platzhalter.

Man kann z.B. nach \*urlaub\* suchen lassen und bekommt evlt folgende Ergebnisse:

*winter*urlaub*\_1.jpg*

*sommer*urlaub*.mov*

*kurz*urlaub*sreise.jpg*

Und selbst das kann man wieder mit der Endung kombinieren. Man sucht nach \*urlaub\*.jpg und würde statt der letzten 3 Beispiele nur noch

*kurz*urlaub*sreise.*jpg

angezeigt bekommen, weil nur dort auch die Endung stimmt.

# <span id="page-27-0"></span>**2.3.6 Spezielle Dateitypen**

Hier möchte ich in erster Linie auf die sogenannten "gepackten" oder "gezippten" Dateien hinweisen. Dazu gehören Dateien mit den Endungen .rar, .zip, 7zip, u.ä.

Wie schon unter Pkt. 2.2.3 erwähnt, sind das Dateien, die andere Dateien enthalten können.

Durch bestimmte Algorithmen werden alle überflüssigen Informationen beim "packen" oder "zippen" aus diesen Dateien entfernt, wodurch sie kleiner werden, weniger Speicher benötigen.

Wie das genau interessiert hängt vom verwendeten Programm ab und interessiert nicht wirklich. Vorstellen kann man sich das evtl so, wie bei diesen Vakuum-Beuteln für Kleidung oder bei Gefrierbeuteln, wo man die Luft heraussaugt. Die Luft ist hier überflüssig und wird entfernt – dadurch wird der Platz, den die Tüte benötigt, kleiner. Öffnet man die Tüte irgendwann, strömt die Luft automatisch wieder herein.

Bei den zip, rar usw. -Dateien ist das ähnlich.

Öffnet man eine solche Datei, kann man die Daten darin (das können auch mehrere Dateien sein und sogar Ordner mit Dateien - hier besteht überhaupt eine sehr große Ähnlichkeit zu Ordnern!) wieder betrachten. War früher dazu noch eine Spezialprogramm wie WinZip, WinRar o.ä. nötig, so beherrscht das heutzutage der normale Windows-Explorer.

Es gibt aber einige Einschränkungen:

Gezippte Dateien werden beim Betrachten oft nur temporär zwischengespeichert. Hat man also ein Bild in einer zip-Datei, und öffnet dieses, so wird das Bild in der Regel in einem Temp-Ordner (.../User/Temp) zwischengespeichert, wenn es angezeigt wird. Schließe ich das Bild, so liegt es zwar noch unbestimmte Zeit in diesem Temp-Ordner, ist aber ansonsten noch/wieder "verpackt".

Das bedeutet, ich kann dieses gepackte Bild nicht so einfach mit einem Bildprogramm öffnen. Liegt die Zip-Datei also z.B. in einem Ordner mit anderen Bildern und ich starte dort ein Bildbetrachtungsprogramm und lasse mir alle Bilder anzeigen, so wird die zip-Datei (oder 7zip oder rar...) nicht angezeigt sondern ignoriert/übersprungen!

Um das Bild also normal anzuzeigen, muß ich es aus der gepackten Datei dauerhaft "entpacken" bzw. das Bild aus der gepackten Datei in den gewünschten Ordner kopieren. *(Übrigens funktioniert hier nicht der Bewegen-Befehl!! Aus einer zip-Datei kann ich nur kopieren, aber nicht bewegen)*

Wie bereits erwähnt kann heute der Explorer schon ganz gut mit gepackten Dateien umgehen. Um aber viele Formate zu beherschen empfiehlt sich doch die Anschaffung eines Extra Packprogramms (das natürlich auch entpacken kann). Eine kostenlose Variante ist z.B. [7zip .](http://www.7-zip.de/)

Wozu das ganze? Eine große Bedeutung hatte das packen und entpacken zu der Zeit, als Festplatten noch klein und teuer waren oder als auf eine Diskette nur maximal 1,44 MB paßten.Um also Speicherplatz zu sparen, wurden Daten/Dateien "gepackt". Viele der Packprogramme waren und sind außerdem in der Lage, große Dateien in mehrere Stücke aufzuteilen. Damit konnte man z.B. eine 13 MB-Datei auf ca. 10 Disketten aufteilen. Auch heute spielt das immer noch eine Rolle, da z.B. manche Email-Postfächer nur eine bestimmte Dateigröße empfangen können, damit der download von Dateien schneller läuft oder um mehrere Dateien auf einmal per mail zu versenden. Da man keine kompletten Ordner (z.B. den mit den neuesten Urlaubsbildern) per Mail versenden kann, wird einfach der ganze Ordner "gepackt" und verschickt. (nur Beispiel, heutzutage wäre ein solcher Ordner wohl zu groß zum versenden...)

# <span id="page-28-0"></span>**3 Programme und Programmfenster**

Wir haben schon gesagt, daß sich beim Doppelklick auf eine Datei in der Regel das dazugehörige Programm öffnet. Man sieht dann das sogenannte Programm-Fenster.

Es ist sehr ähnlich wie das Ordner-Fenster:

oben links der Name des gezeigten Bildes, dann der Programmname, dann die momentane gezeigte Größe des Bildes.

oben rechts die Symbole zum verkleinern, schließen usw und links wieder das Menü mit Datei – Bearbeiten , dann wird es anders, hier kommt Bild

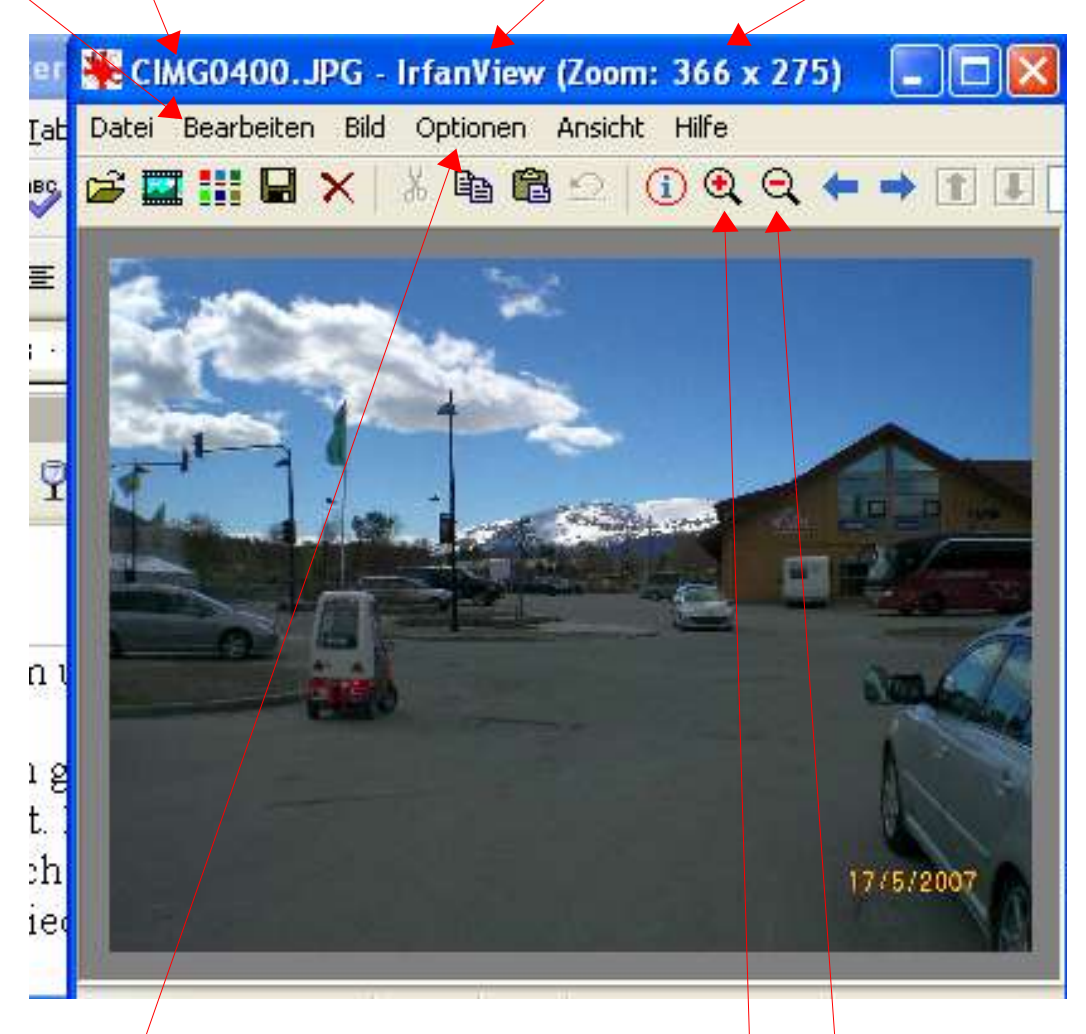

Auch die Symbole darunter sind anders. Um es vorweg zu nehmen: für jedes Programm sieht das Fenster anders aus – weil jedes Programm andere Möglichkeiten hat. Allen gemein ist aber eigentlich, daß es die oben genannten Punkte *Datei* und *Bearbeiten* gibt.

Hier gibt es noch die Symbole die aussehen wie eine Lupe mit **+** oder **-** - Zeichen, damit kann man die Bilder vergrößern oder verkleinern – jedenfalls am Bildschirm. Unter "Optionen" kann man in der Regel einige Sachen für das Programm einstellen. Hier alles zu erklären, führt zu weit, da jedes Programm anders ist. Auf jeden Fall klappt immer so ein Menü wie beim Ordner-Fenster (s. Seite 10) auf wenn man auf Datei oder Bearbeiten usw.

 klickt. Hat man ein Bild bearbeitet, etwas verändert, dann kann man das meist rückgängig machen, wenn man auf "Bearbeiten" klickt und dann auf den obersten Punkt klickt – siehe nächste Seite

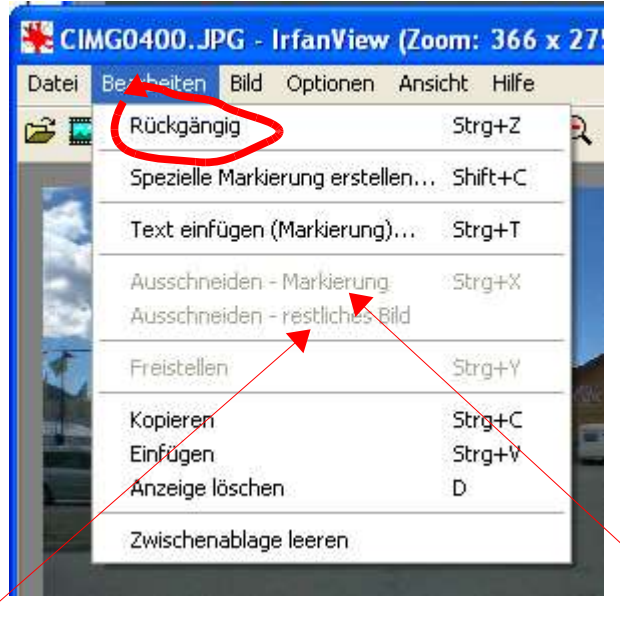

Und wie beim Ordner-Fenster gilt auch hier: Befehle, die z.Z. Nicht zur Verfügung stehen sind grau. Da ich auf diesem Bild keine Markierung erstellt habe, kann ich auch keine Markierung ausschneiden oder das, was außerhalb der Markierung liegt.

Wir haben bisher ein Programm geöffnet, in dem wir auf eine Datei doppelt geklickt haben. Man kann natürlich auch direkt ein Programm öffnen. Dazu gibt es noch mindestens folgende Möglichkeiten:

### *Übung 5 a)*

- *klicke auf Start (unten links)*
- *klicke auf "Programme" (kann auch "alle Programme" o.ä. heißen)*
- – *doppelklicke auf "irfanview" also den roten Klecks.*

*Ich hoffe, daß ist bei deinem Rechner auch so eingestellt. Möglich, daß der rote Klecks von irfanview schon zu sehen ist, nachdem Du auf Start geklickt hast.*

– *falls es auf dem Desktop (also dem Bildschirm mit dem Foto von Dir und Schwester) so eine rotes Symbol gibt, kannst Du auch da drauf doppelklicken*

Es sollte jetzt das Programmfenster zu sehen sein, wie hier oben das Bild - nur daß Du kein Foto siehst sondern nur grauen Hintergrund. Du hast ja auch erst das Programm geöffnet, ihm aber noch nicht gesagt, welches Bild es Dir anzeigen soll.

Auch dafür gibt es verschiedene Varianten.

### *Übung 5b)*

- *klicke oben im Programmfenster auf "Datei" und zeige (nicht klicken) im folgenden Menü mit* dem Mauszeiger dann auf "Zuletzt benutzt" - es geht gleich ein weiteres Menü auf
- *klicke dort auf eine Zeile Deiner Wahl, die oberste führt zu dem Ordner, aus dem Du zuletzt Bilder in diesem Programm gesehen hast*
- *wähle aus der Liste ein Bild auf, doppelklicke darauf oder klicke 1mal drauf und dann auf "öffnen"*

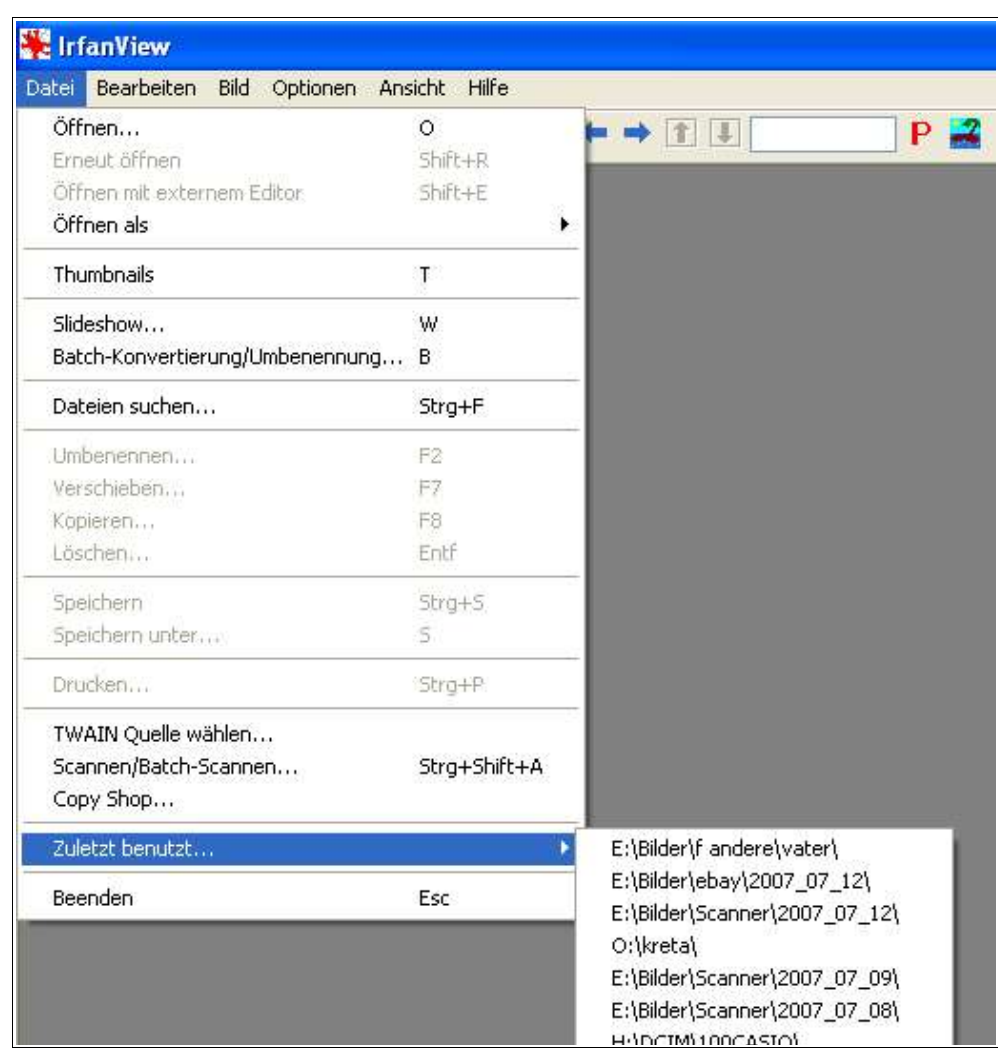

Im Normalfall ist jetzt also ein Bild zu sehen. Evtl kommt aber auch eine Fehlermeldung, daß der Ordner nicht gefunden werden kann.

Das kann folgende Ursachen haben: nachdem Du zum letzten Mal Bilder aus diesem Ordner angesehen hast, hast Du den Ordner oder der Ordner war auf einer CD und diese CD liegt nicht mehr im CD-Laufwerk.

Ob der Ordner auf einer CD war, kannst Du am gezeigten Laufwerksbuchstaben erkennen.

Das oberste Bild in dem hier gezeigten Untermenü stammt übrigens vom Pfad:

E:\Bilder\f andere\Vater

"Pfad" bedeutet hier "Weg zu den Daten", in dem Beispiel bedeutet das im einzelnen:

E:\Bilder \ f andere \ Vater

Laufwerk E:\ Ordner "Bilder"\ Unterordner "f. Andere"\ Unter-Unterordner "Vater"

oder mit dem Beispiel Büro:

E:\Bilder\f andere\Vater

Schrank E:\ Ordner "Bilder"\ Unterordner "f. Andere"\ Unter-Unterordner "Vater"

Das Laufwerk wird immer mit Doppelpunkt und umgekehrten Schrägstrich (Backslash – gesprochen: Bäck-släsch) geschrieben, die einzelnen Ordner und Unterordner werden mit \ voneinander abgetrennt.

jetzt zur 2. Möglichkeit und

### *Übung 5c)*

- *Klicke oben links wieder auf "Datei"*
- *klicke im sich öffnenden Menü auf "Öffnen" (recht weit oben) Du bist direkt da, wo wir vorhin schon waren, es sollte etwas so aussehen (die Namen sind egal):*

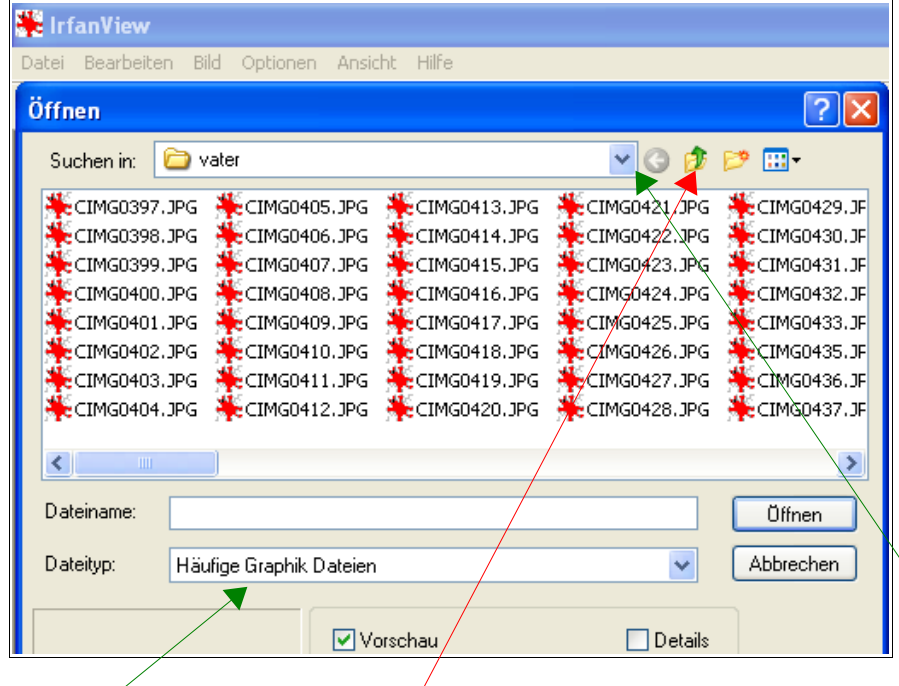

# – *Wähle eine Datei mit Doppelklick aus*

Du könntest wieder einfach ein Bild auswählen – aber das hatten wir ja schon. Wenn Du irgendwann mehr Fotos und mehr Ordner und Unterordner auf dem Rechner hat, kannst Du hier einen anderen Ordner auswählen oder hier direkt eine Ebene nach oben wechseln. Das hier bedeutet, daß nur Dateien angezeigt werden, die dieses Programm hier auch anzeigen kann, es werden also keine Texte oder Musik angezeigt. Das ist eigentlich bei jedem Programm so – daß zunächst nur Sachen angezeigt werden, die das jeweilige Programm auch beherrscht. Die beiden eben gezeigten Methoden gibt es bei jedem Programm (-Fenster) Man findet unter "Datei" immer den Punkt "öffnen" und man findet immer die letzten 5 oder 10 geöffneten/zuletzt benutzen Ordner oder Dateien. Die sind dann aber oft an anderer Stelle, mal werden Sie direkt unter "Datei" (dann ganz unten) angezeigt, mal heißt der Punkt "zuletzt benutzte Dokumente" oder ähnlich – aber immer unter dem Menüpunkt "Datei"

Wir hatten gerade den Pfad

E:\Bilder\f andere\Vater

Dabei bedeutet diese Richtung, daß man immer eine Ebene tiefer gelangt auch hier sichtbar

hingegen in entgegengesetzter Richtung eine Ebene höher auch hier sichtbar

In diesem Beispiel wäre also die oberste Ebene E:\

und die Unterste eben der Unterordner "vater" - dieser Ordner enthält keinen weiteren Unterordner.

Wenn ich nun zu einem anderen Ordner möchte, wo ich noch nie war  $\rightarrow$  was dann?

Oben im dunkelblauen Rahmen steht "Öffnen" - das bedeutet ja, daß dieses Programm eine Datei öffnen soll. Darunter steht "suche in" und daneben in dieser weißen Zeile steht "Vater" mit einem Ordnersymbol davor, rechts neben dieser Zeile ist wieder ein winzige Haken zu sehen, wenn man darauf klickt, sieht man folgendes:

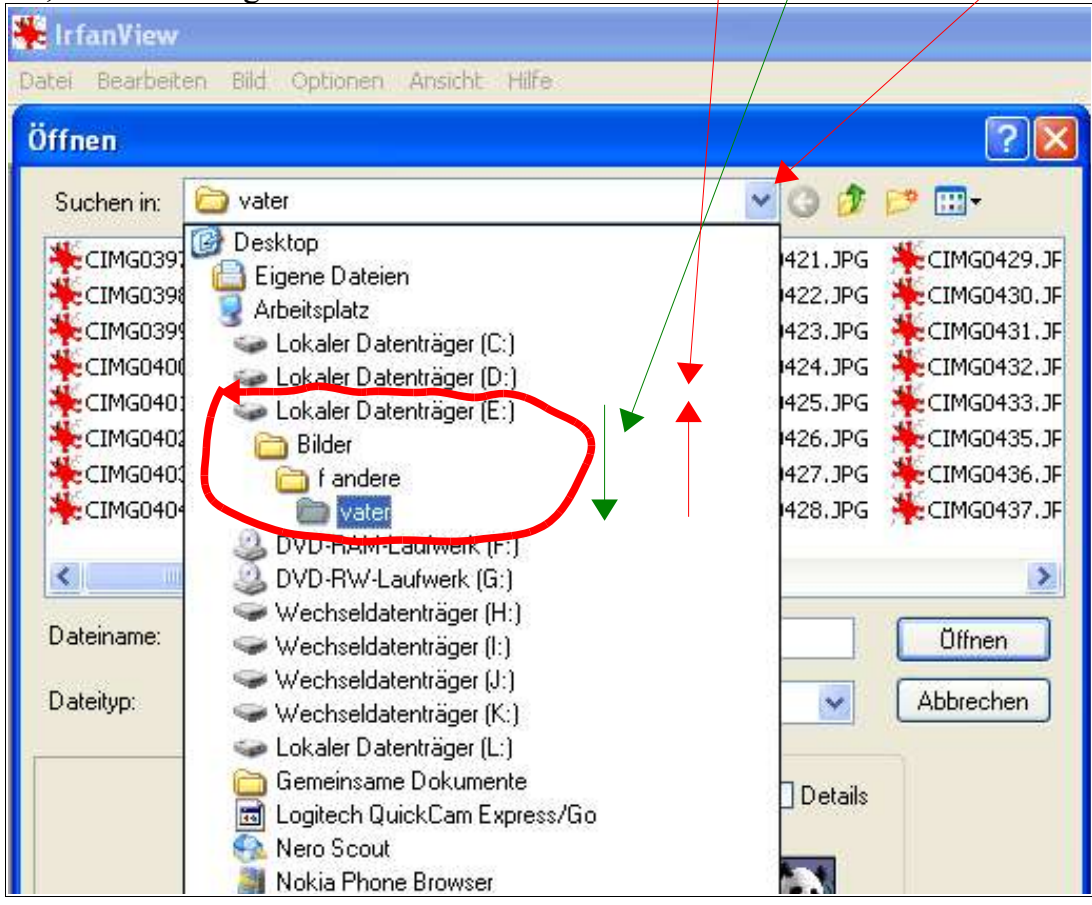

Rot eingerahmt ist wieder der Pfad, blau hinterlegt die unterste Ebene bzw der Ordner, dessen Inhalt noch angezeigt wird. Schwer zu erkennen aber das Symbol sieht auch "aufgeklappt" aus, etwas anders als der obere Ordern. Das die Ordner etwas nach rechts versetzt sind, bedeutet, daß es Unterorder sind von dem , der etwas weiter links steht.

Die Struktur ist ähnlich wie der Verzeichnisbaum im Explorer aus, siehe dazu Seiten 4 und 5. Man gelangt also immer wieder zu dieser Struktur.

Genau wie im Büro: ich weiß, daß die Gasrechnungen im Rechnungsordner sind, Unterordner "Gas". Will ich zu den Stromrechnungen, muß ich also eine Ebene höher und im selben Ordner "Rechnungen" eben den Unterordner "Strom" suchen.

Will ich aber meine Versicherungen überprüfen, kann ich den Ordner "Rechnungen" gleich beiseite stellen. Ich brauche jetzt den Ordner "Versicherungen" - der kann sogar in einem anderen Schrank stehen - beim PC also auf einem anderen Laufwerk (Festplatte, CD-Rom usw)

Noch kurz zurück zu den Fenstern: hier nochmal das letzte Bild:

Man erkennt das Programmfenster und das "Öffnen-Fenster", das zu diesem Programm gehört – wir haben es ja durch dieses Programm geöffnet.

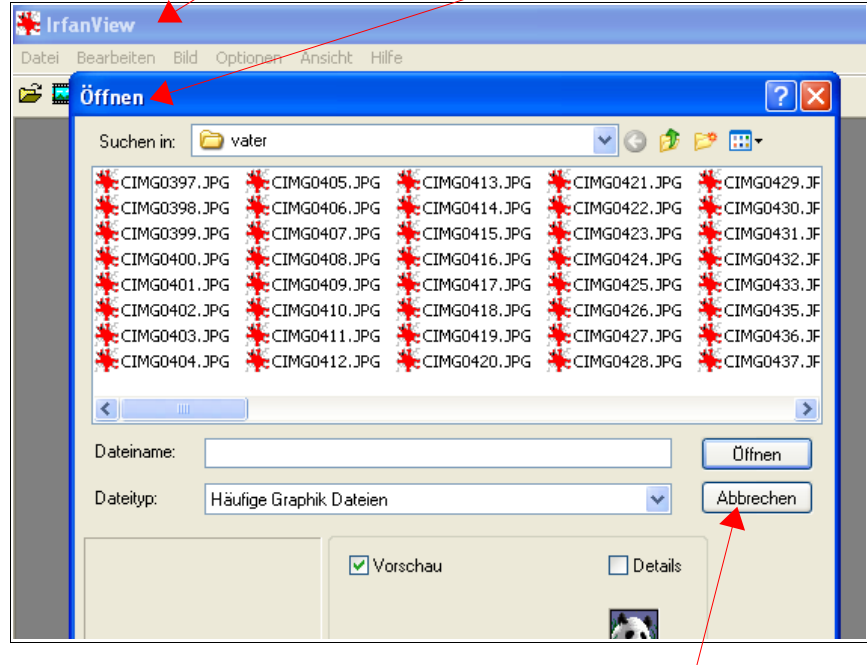

Das Programmfenster hat oben jetzt einen hellblauen Balken, es ist ja auch im Hintergrund und wird durch das Öffnen-Fenster verdeckt. Da das Öffnen-Fenster im Vordergrund ist, ist hier der Balken kräftig blau. Hier komme ich erst wieder zum Programmfenster, wenn ich das Öffnen-Fenster schließe: entweder durch 1 Klick auf "Abbrechen", durch druck auf die Esc-Taste oben links auf der Tastatur – oder in dem ich einfach eine Datei auswähle. Im letzteren Fall schließt sich das Öffnen-Fenster automatisch.

Man kann aber auch verschiedene /mehrere Programmfenster auf haben, die nichts miteinander zu tun haben. Man sollte aber nicht zu viel öffnen – das wird unübersichtlich und verlangsamt (zumindest ältere) Rechner. (Programmfenster sichtbar oder wenigstens unten in der Leiste zu sehen - siehe dazu Seite 7)

Mehrere Programmfenster sehen dann z.B. so aus, hier haben wir von Hintergrund zu Vordergrund :

den Desktop, den Browser (für Internet), das Schreibprogramm und Bildbetrachtungsprogramm

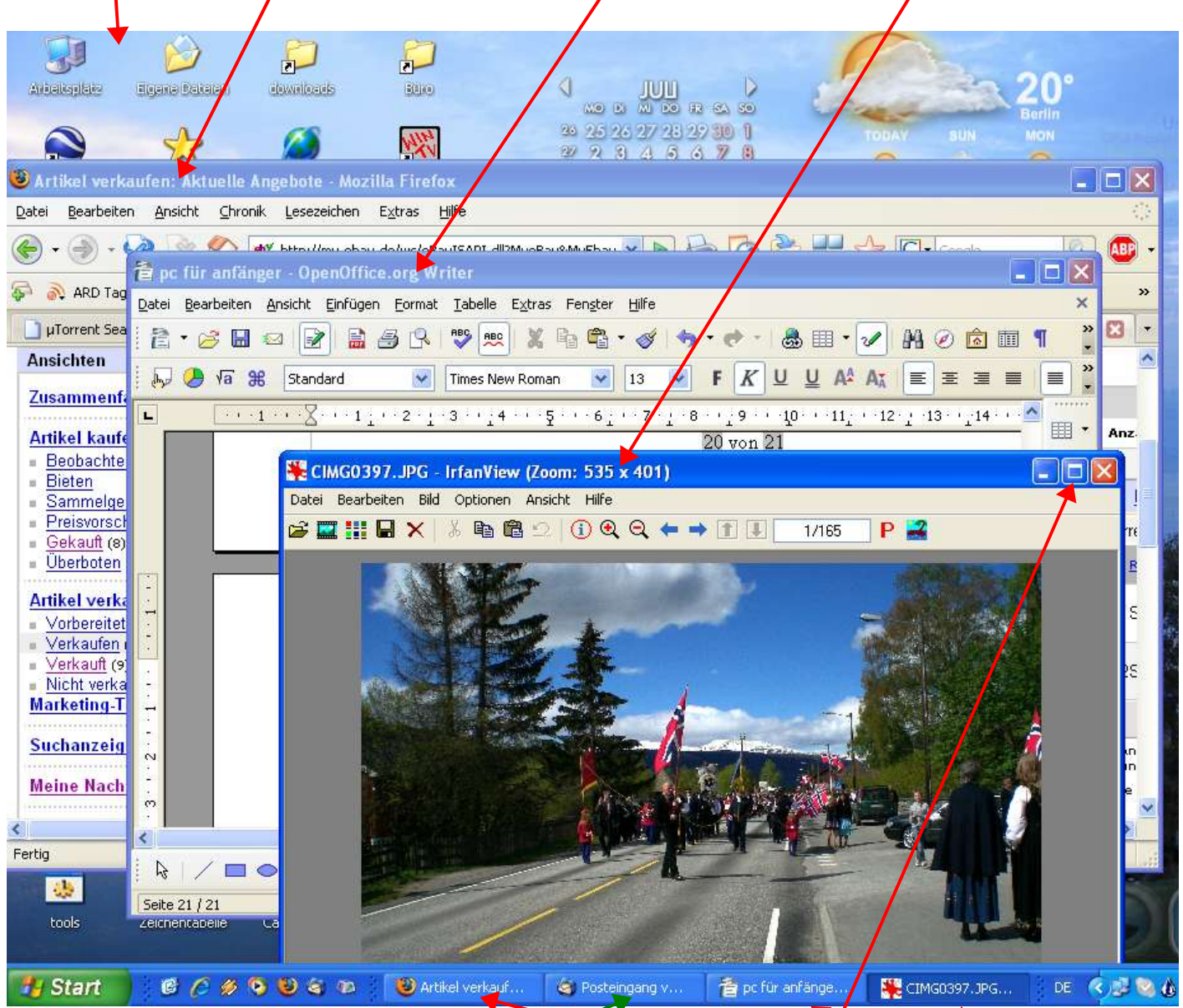

Das Bildbetrachtungsprogramm ist im Vordergrund wie auch am tief/blauen Balken erkennbar ist. Um jetzt ein anderes Fenster in den Vordergrund zu bekommen. Brauch man nur 1 mal auf einen sichtbaren Teile des jeweiligen Fensters klicken oder auf die entsprechenden Symbole unten in der Leiste – auch hier ist das Fenster im Vordergrund dadurch gekennzeichnet, daß es eine kräftigere Farbe hat.

Dieses Fenster ist übrigens gar nicht zu sehen, es ist minimiert – also wurde bei diesem Fenster mal oben rechts auf den Strich geklickt.

Die anderen Fenster kann man natürlich durch ein Klick hier drauf auch größer machen, dann füllen Sie den Bildschirm komplett aus und die anderen Fenster sind nicht mehr zu sehen und nur über einen Klick auf das Symbol unten in der Leiste wieder herzustellen

Den Desktop kann man so nicht in den Vordergrund bringen. Das klappt nur, wenn man alle anderen Fenster minimiert (oben rechts auf den Strich klicken).

So, ich hoffe, das war ein erster Überblick. Tut mir leid, wenn es etwas durcheinander war. Ich glaube aber, daß man gut erkennen kann, wie das mit den Ordnern und Unterordner läuft und wie man eine Datei finden kann:

Man muß wissen, in welchem Schrank sie ist, in welchem Ordern und in welchem Unterordner. Wenn man den Ordner im Schrank nicht findet, schaut man eben in den nächsten Schrank.

Vielleicht gibt es noch einen 2. Teil, da könnte ich dann erklären, wie man die Suchfunktion des PC nutzt falls man etwas überhaupt nicht findet. Wie man Dateien löscht und löschen wieder rückgängig macht (geht nicht immer) und noch andere Sachen.

Das hier sollte aber erstmal genügen, wichtig ist, daß man das am Rechner auch probiert, dann kann man das automatisch, ohne immer überlegen zu müssen – so, wie man beim Auto hochschaltet ohne zu schauen, wo der höhere Gang eigentlich liegt.

Einige der hier gezeigten Sachen werden von vielen Leuten kaum benutzt – z.B. das Kontextmenü mit der rechten Maustaste. Das macht aber später manches einfacher, deshalb wollte ich es gleich erwähnen.

Also keine Panik, wenn manches nicht sofort klappt – hat bei mir auch gedauert.

So, wer Fehler findet, kann sie behalten! Ich hoffe nur, daß die Pfeile noch alle am richtigen Punkt anfangen und aufhören.

# <span id="page-36-1"></span>**4 Internet und Email**

# <span id="page-36-0"></span>*4.1 Der Browser, das Programm für's Internet*

Der Browser – das Programm für's Internet Vorwort:

Obwohl auf den meisten PC der sog. "Internet-Explorer vorhanden ist, raten viele – und ich auch – von dessen Benutzung ab. Der IE (für Internet-Explorer) hat viele Mängel und Sicherheitslücken (diese ermöglichen z.B. Viren, Trojanern und Hackern) leichteren Zugriff und Manipulationen am PC.

Ebenso verhält es sich mit Mailprogrammen. Outlook Express ist oft schon auf Fertig-PC vorhanden – empfohlen wird Thunderbird.

Da immer mehr Handbücher/Anleitungen u.ä. auf Grund der Kompatibilität im html-Format verfaßt werden, ist auch dafür mitterlweile der Browser zuständig. (html ist ein allgemeiner Standard im Internet bzw- zur Darstellung bestimmter Informationen).

Folgende Anleitung bezieht sich deshalb auf den Browser "Firefox" und MailProgramm Thunderbird. Beide sind kostenlos erhältlich. Die Bedienung aller Programm (also IE und Firefox sowie Outlook-Express und Thunderbird) ist sehr ähnlich.

Eine weitere Besonderheit ist, daß diese Beschreibung hier für Internet-Zugang über Modem geschrieben wurde. Bei Zugang über DSL/Router/W-LAN o.ä. ist die Bedienung aber identisch – nur das "Verbinden" und "trennen" mit Internet geschieht praktisch automatisch.

Wie immer gilt:

Symbole kann man individuell anpassen, deshalb können sie auf jedem Rechner anders aussehn. Ein Pfeil nach rechts ist aber immer als Pfeil erkennbar und ein Haus als Haus – egal, welche Farbe oder Form benutzt wird – also nicht irritieren lassen, wenn es etwas anders ausssieht.

### **Achtung:**

wenn ich ins Internet kann, können andere auf meinen Rechner (wenn ich aus dem Haus kann, könne andern [durch dieselbe Tür] auch hinein).

Absolute Sicherheit gibt es nicht – aber man kann es den bösen Buben zumindest schwer machen. Sowohl beim Haus, als auch im Internet.

- Nie Paßwörter o.ä. in Emails versenden, auch nicht auf scheinbare Anfragen von Bank/Sparkasse antworten – bei Zweifeln lieber telefonisch nachfragen
- Virenscanner immer aktuell halten
- Drahtlose Netzwerke (W-LAN)verschlüsseln
- Bei Verwendung von Internet-Telefonie (z.B. Skype) und/oder Messagern (MSN, ICQ u.ä.) nur bestimmten Leuten Kontakt erlauben (bzw. nur nach voriger Erlaubnis)
- nicht jede kostenlose Software installieren auch nicht nur zum testen! Vorher kundig machen, manchmal sind genau das "Spionageprogramme"

(Messanger-Programmen: sind Chatprogramme, noch schneller als Email da praktisch live.)

Los geht's...............

auf Deinem Rechner verwendest Du den Browser (gesprochen: Brauser) mit Namen Firefox (gesprochen: Feier-Fox)

Wenn Du Dich mit dem Internet verbunden hast, siehst Du kurz nachdem das Modem zu tuten aufhörte, etwa folgendes Bild (gilt nur für Zugang über Modem mit online-Fuchs):

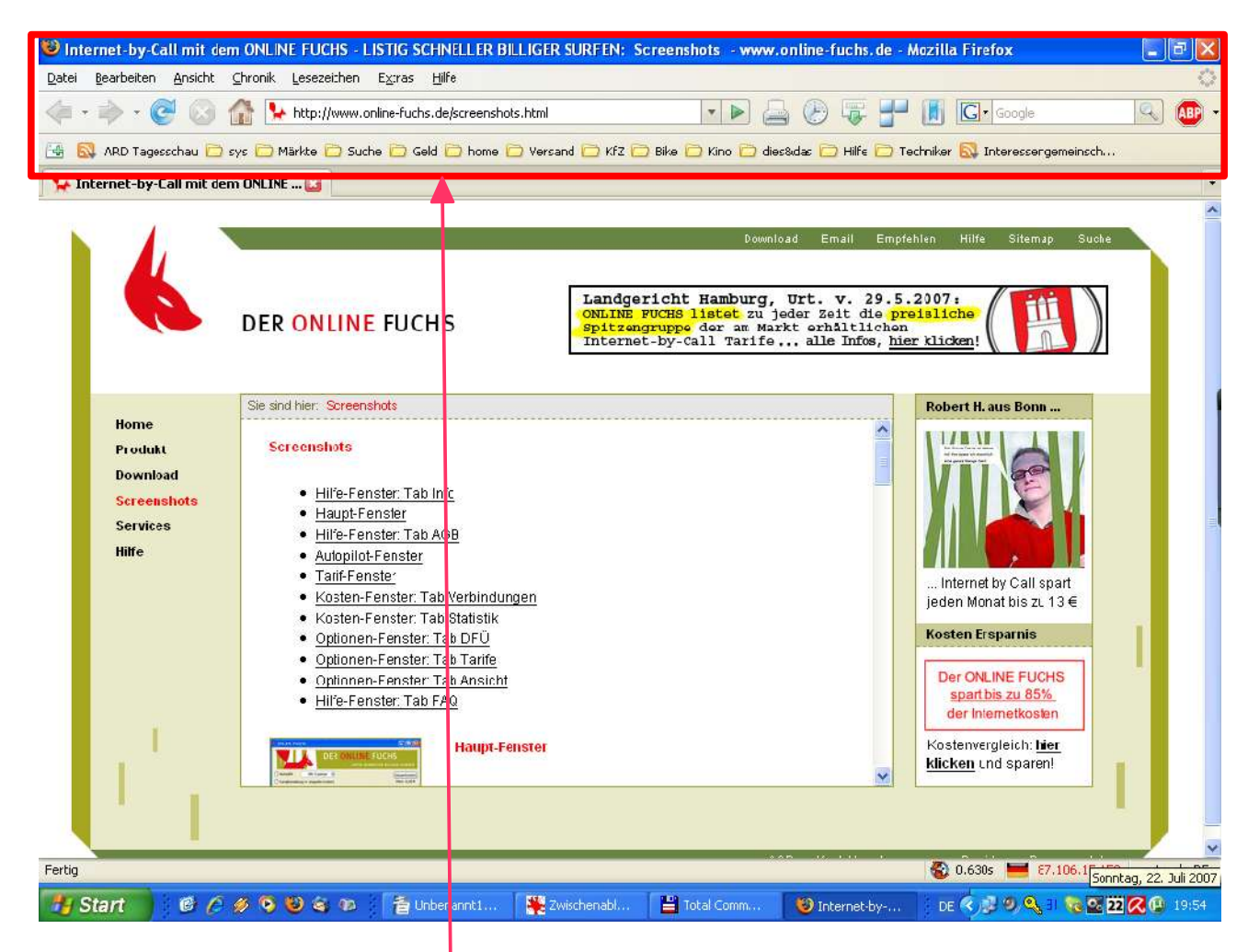

Der oben von mir rot umrandete Bereich sollte fast immer gleich aussehen, das gehört zum Browser – also zum Programm. Der übrige Teil gehört zur jeweiligen Internet-Seite und sieht immer anders aus.

Auf der folgenden Seite ist dieser Ausschnitt ausführlicher erklärt.

Nicht alle Symbole, die Du hier siehst, sind auch bei Dir zu sehen – also nicht wundern!

Grün eingerahmt die normale Menü-Leiste. Sie ist so oder ähnlich bei allen Programmen zu finden (siehe dazu auch "PC für Anfänger") Das beschäftigt uns momentan nicht weiter.

Wichtiger ist die rot eingerahmte Leiste, hier haben wir die wichtigen Schaltflächen fürs Internet bzw. die Programmbedienung. Zum Teil finden wir hier die selben Möglichkeiten wie in der grün eingerahmten Menü-Leiste aber hier brauchen wir nur mit der Maus drauf klicken (immer linke Taste, immer nur 1mal drücken)

Grundsätzlich gilt: sind die Symbole nicht farbig, kann man sie nicht benutzen. Das Bild zeigt das Programm gleich nach Start – da dies hier also die 1. Seite ist, kann ich keine Seite zurückgehen und da ich noch von keiner anderen Seite zurückgekommen bin, kann ich auch zu keiner vorwärts springen.

Damit wären wir schon bei der Bedeutung der einzelnen Schaltflächen/Symbole:

Seite vor - Seite zurück - Seite neu laden - Laden abbrechen - Startseite (stellt bei Modem online-Fuchs ein)

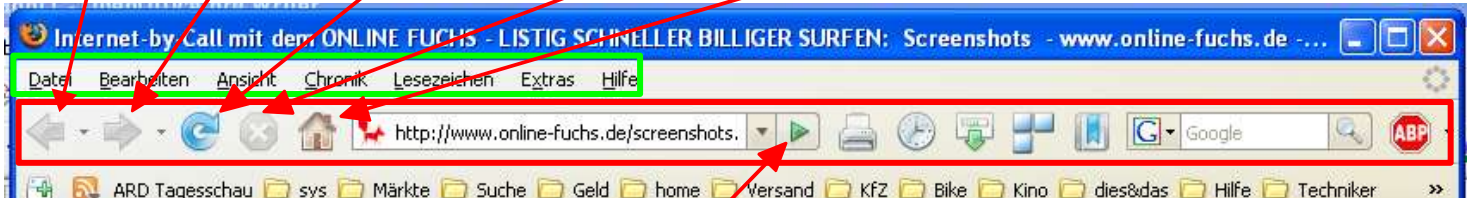

Das ist die Adressleiste, hier wird die Internetadresse eingegeben, wie man sie aus TV, Radio oder Zeitung kennt; z.B. www.toyota.de oder www.zdf.de

Oft steht davor noch http:// - das kann man aber weglassen, das macht das Programm selbst. Hat man die Adresse eingegeben, drückt man an der Tastatur die Enter-Taste oder man klickt mit der Maus (links) auf das grüne Dreieck neben der Adressleiste.

Ist Die Adresse richtig, dauert es ein paar Sekunden, bis etwas angezeigt wird.

Ist die Adresse falsch, kommt eine Fehlermeldung ("Seite kann nicht angezeigt werden" oder "Server nicht gefunden")

Steht in dieser Leiste schon etwas drin, hilft oft ein Doppelklick in diese Leiste.

Dann wird alles blau markiert und man kann gleich eine neue Adresse eingeben.

Wenn das nicht geht, hilft die Tastatur. Man muß dann 1 mal mit der Maus in diese Adressleiste klicken und dann auf der Tastatur eine oder beide der hier gezeigten Tasten drücken:

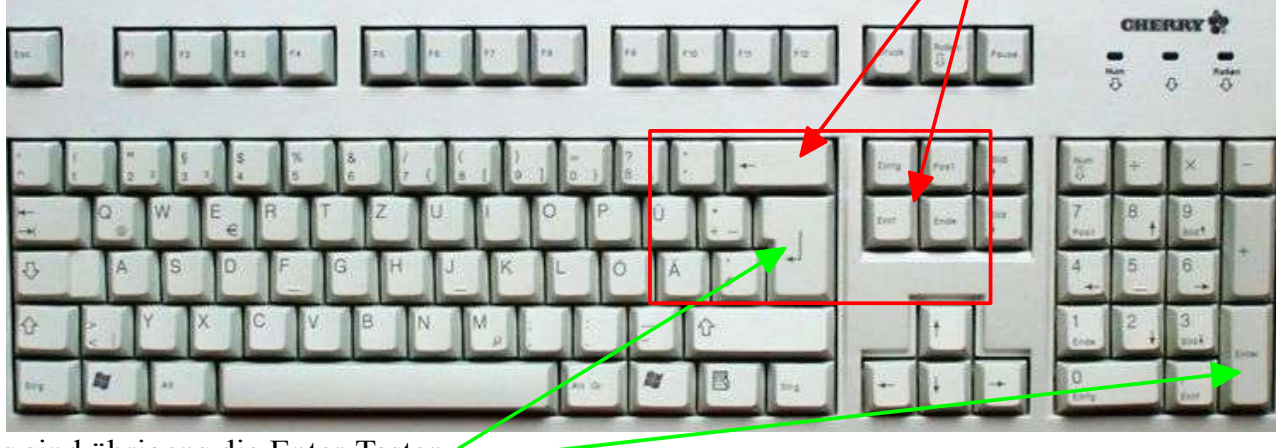

das sind übrigens die Enter-Tasten

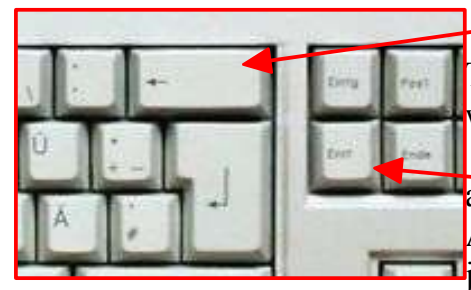

hier ist nur ein Pfeil nach links zu sehen, diese Taste löscht je Tastendruck ein Zeichen links von I (dieses Symbol ist zu sehen, wenn man in die Adressleiste geklickt hat, es blinkt etwas)

auf dieser Taste steht entweder "Entf" oder "Del" - je nach Ausführung. Dies steht für Entfernen, dies Taste löscht mit **J**jedem Tastendruck ein Zeichen rechts von I (Cursor-Strich)

Besonderheit:

Hält man diese Tasten (einzeln) eine Weile gedrückt, werden nacheinander alle Zeichen gelöscht. Sind die Zeichen in der Adressleiste blau markiert, wird die Ganze Zeile mit einem Tastendruck auf einer dieser beiden Tasten gelöscht.

Hast Du schon mal Adressen eingegeben und willst auf eine solche alte Adresse, dann klicke auf das winzige schwarze Dreieck neben der Adressleiste.

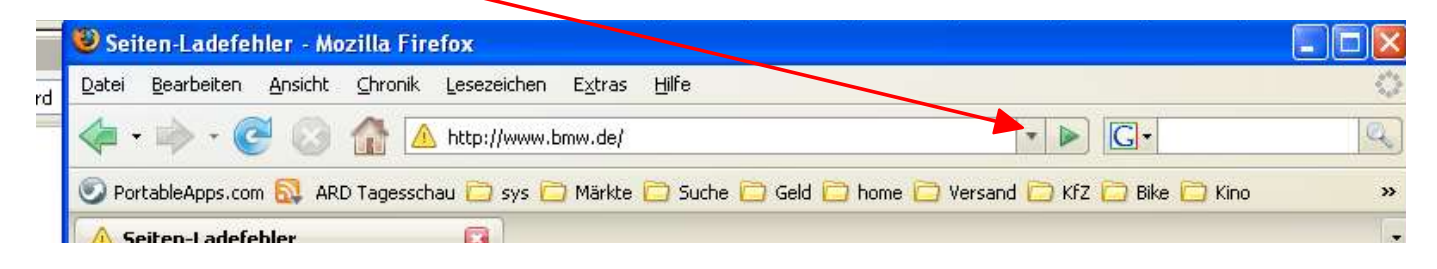

Es geht dann ein Menü auf, in dem Du die gewünschte Adresse nur anklicken brauchst. Einfach auf eine Adresse zeigen - die wird dann blau hinterlegt – und mit links klicken oder eine Enter-Taste drücken.

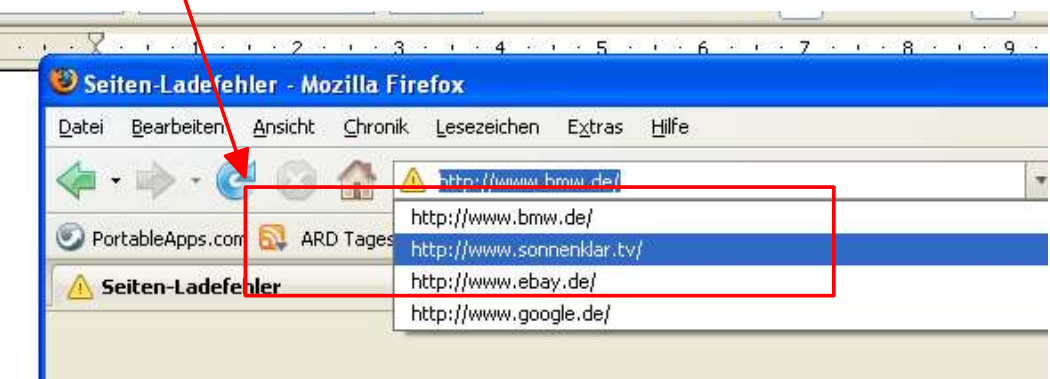

Kurz zu den Adressen in dieser Leiste:

Die Endungen stehen für das Land, von dem die Seite stammt.

.de steht also für Deutschland, .pl für Polen, .fr für Frankreich.

.com steht für kommerzielle Firmen und für viele Seiten aus USA. .tv vor allem -aber nicht nurfür die Seiten von TV-Sendern.

Manche Firmen haben auch mehrere Seiten – z.B. für jedes Land eine und dann noch eine mit der Endung .com

Ein Beispiel (ohne Garantie, daß das auch so ist) www.bmw.de

www.bmw.fr www.bmw.com .de-Seiten sind in der Regel auf Deutsch – die anderen natürlich in der jeweiligen Landessprache.

Auf viele Adressen kommt man von allein – schon vom Firmennamen her. Man kann sich aber auch irren: www.vw.de führte bis vor kurzem noch nicht zu VW, man musste dafür www.volkswagen.de eingeben.

Um Adressen oder auch allgemeine Infos zu suchen, bietet sich die Suchleiste an.

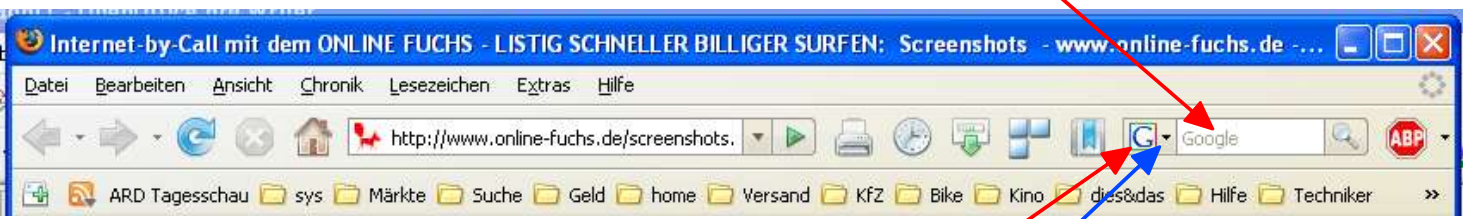

Auch dort kann man etwas eintragen wenn man einmal 1 mit der Maus in diese Zeile geklickt hat. Standard-Suchmaschine ist "Google" - hier an diesem Symbol zu erkennen.

Trägt man dort also "Zelt" ein, wird alles angezeigt, was irgendwie mit Zelt zu tun hat. Die ersten angezeigten Treffer /Adressen sind meist auch die besten.

Sucht man Fritz Schulze, wird alles angezeigt, wo Fritz und Schulze vorkommt – also auch wenn irgendwo steht "Fritz hat was gegen Schulze"

Willst Du wirklich was zu Fritz Schulze finden, mußt Du den Namen in Anführungszeichen setzen: "Fritz Schulze" und wenn Du Fritz Schulz aus Berlin suchst, kannst Du hintendrann noch den Ortsnamen schreiben: "Fritz Schulze" Berlin.

Evtl ist Dir schon dieses winzige Dreieck neben dem Google-Symbol aufgefallen.

Wie immer, wenn ein solches Dreieck auftaucht, kann man dort drauf klicken (hier: um hier eine andere Suchmaschine einstellen zu können). Du mußt nicht genau das Dreieck treffen, es genügt, wenn Du das Google-Symbol triffst. Dann ein fach wieder auf die gewünschte Suchmaschine Zeigen und klicken oder Enter-Taste drücken,

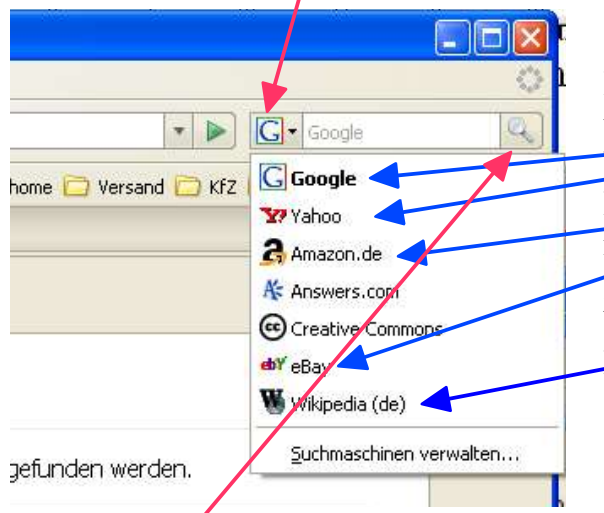

Einsatz der Suchmaschinen:

wie erwähnt ist Google die Standard-Suchmaschine, Yahoo funktioniert ähnlich, bei Amazon wird nach Büchern und CDs gesucht, die nächsten 2 kenne ich nicht. Bei ebay kann man halt was suchen, was man günstig kaufen möchte und Wikipedia ist ein Lexikon, besser als Bertelsmann Lexikon und Enzyklopädia Britannica zusammen

Du kannst also - egal auf welcher Internet-Seite Du gerade bist – an dieser Stelle hier ebay auswählen, tippst dann z.B. Schwalbe ein und wechselst nach Druck auf Enter-Taste oder Klick auf die Lupe zu ebay. Dort werden dann die Suchergebnisse angezeigt, so, wie wir das schon mal hatten.

Der Unterschied bei den Suchmaschinen ist der, daß Google, Yahoo, Altavista usw. das gesamte Internet vollautomatisch durchsuchen und alles anzeigen, wo der gesuchte Begriff vorkommt. Gibst Du als Suchbegriff "BMW" ein, wir Dir also die Seite www.bmw.de genau so angezeigt, wie eine Internet-Tagebuch, wo jemand schrieb: ,.... fuhr er den BMW an den Baum." Allerdings steht www.bmw.de bei den Treffern weiter vorn weil der Begriff hier schon in der Internet-Adresse vorkommt – ganz blöd sind die Programmierer ja nicht. Eine Recht neue Suchmaschiene ist "Bing" von Microsoft. Die zeigt bisher zwar nicht soviele Ergebnisse, wie Google – dafür aber recht oft genau die richtigen Ergebnisse. Stat also 10000 Treffer, von denen 9990 nur Werbung sind, hat man bei Bing oft nur 10 Treffer – aber da ist genau das dabei, was man sucht. Nach bisheriegem Stand muss Bing bei firefox aber erst per Ad-on "eingebaut" werden.

Suchmaschinen wie Amazon, ebay oder wikipedia durchsuchen nur Ihr eigenes Archiv nach dem gewünschten Begriff – können aber bei erfolgloser Suche oftmals zu Google weiterleiten. Auf den meisten Seiten kann man suchen, wahrscheinlich auch bei BMW – dort dann in der Regel aber nur nach Modellen, Werkstätten u.ä. - aber irgendwo wird schon eine Suchfunktion versteckt sein, also eine Leiste (oft steht schon was drin) und dahinter dann "los" oder "fertig" oder "suchen" wo man raufklicken kann.

Auf den Seiten der Suchmaschinen gibt es dann nochmal eigene Suchfelder. Hier ist oft schon der Begriff eingetragen, den Du in die Suchleiste des Programms eingegeben hast wenn Du auf diese Weise z.B. zu Wikipedia gelangst.

Je nach Seite, auf die man gelangt, kann man noch weitere Optionen einstellen.

Oft ist dies Möglichkeit versteckt und man muß erst auf "erweiterte Suche" oder "Suchoptionen" klicken. Bei ebay war es ganz offen am linken Rand, wo man z.B. km im Umkreis, Baujahr u.ä. Eingeben konnte. Bei Sonnenklar.tv war es am rechten Rand, wo man noch einen Maximal-Preis, Reisedauer und Reisezeit usw. eingeben konnte.

Dies alles sind Suchfunktion oder Filter – schließlich filtert man damit nur das für einen selbst Interessante heraus.

# <span id="page-41-0"></span>*4.2 Email*

...ist die Post im Internet: Gerade abgeschickt – schon angekommen.

Als Programm empfiehlt sich Thunderbird – wegen vieler Möglichkeiten und guter Werbefilter ("Spamfilter", "Ad-Block").

Man kann emails zwar auch über eine Internetseite abrufen, die Verwendung eines Email-Programmes hat aber den Vorteil, daß bereits "runtergeladene" die Emails auch zur Verfügung stehen, wenn z.B. gerade der Internet-Zugang nicht funktioniert. Evtl wichtige Nachrichten kann man dann trotzdem nochmal nachschlagen/lesen.

Für eine Mail-Adresse ist benötigt man einen Anbieter solcher Adressen. Hat man einen Internet-Vertrag,

z.B. bei Arcor oer T-online, so kann man dort auch eine kostenlose Email-Adresse einrichten. Den Namen (also sein Email-Adresse) kann man sich frei aussuchen – sofern noch niemand denselben Namen für sich genommen hat. Standard ist oft, z.B. für Max Meier eine Mail-Adresse in der Form:

[max.meier@arcor.de](mailto:max.meier@arcor.de) oder [max.meier@t-online.de](mailto:max.meier@t-online.de) oder [m.meier@arcor.de](mailto:m.meier@arcor.de)

Gibt es schon eien Max Meier, wird oft eine Zahl (z.B. Geburtsdatum) angehangen:

[max.meier1956@arcor.de](mailto:max.meier1956@arcor.de)

#### **Achtung!!!**

wechselt man den Internetanbieter (z.B. von Arcor zu t-online) geht die Email-Adresse beim alten Anbieter u.U. verloren!!! (wenn keine Adressen unabhängig vom Internet-/ Telefon-/DSL-VErtrag angeboten werden)

Es empfiehlt sich deshalb, eine zusätzliche Adresse bei einem unabhängigen Anbieter anzumelden.

Dies ist z.B. möglich bei:

[www.web.de](http://www.web.de/)

[www.gmx.de](http://www.gmx.de/)

[www.yahoo.de](http://www.yahoo.de/)

www.arcor.de

Zu beachten ist: schreibt man Mails an Firmen oder Ämter, sollte die Adresse schon halbwegs seriös sein (z.B. [Vorname-Nachname@t-online.de\)](mailto:Vorname-Nachname@t-online.de)

Möchte man sich im Internet irgendwo anmelden, z.B.um Hilfe zu bestimmten Themen zu erhalten (welche Angelhaken sind die besten, wo kann ich dieses oder jenes tun) empfiehlt sich noch eine weitere Adresse. Diese brauch nicht ganz so seriös zu sein, ein Spitzname genügt (z.B. [dickerfisch@yahoo.de](mailto:dickerfich@yahoo.de) oder [angelhaken@yahoo.de\)](mailto:angelhaken@yahoo.de)

Das scheint auf den ersten Blick vielleicht etwas kompliziert, ist aber sinnvoll:

Auf der Straße gebe ich auch nicht jedem Unbekannten meine (echte) Postadresse – warum soll ich das im Internet tun?

Außerdem erhält man oft Werbe-Mails von Hilfeseiten bzw. wenn man sich irgendwo angemeldet hat. Hat man dafür aber eine Extra-Adresse benutzt, so fällt es leichter, den "Briefkasten" mit der seriösen Adresse "sauber" zu halten.

# <span id="page-43-1"></span>**5 Programmempfehlungen**

### Einleitendes

Die meisten Rechner werden mit Windows-Betriebssystem verkauft. Windows (in den Varianten ME, XP, Vista usw) kann bereits vieles. Es empfiehlt es sich aber doch, Programme zu installieren, die das Arbeiten am PC einfacher machen oder die manche Sachen doch können als Windows.

Andere Programme werden nicht von Windows mitgeliefert – sind aber Pflicht, z.B. ein Virenscanner.

Hinzu kommt:

Windows und viele Programme von Windows/Microsoft "telefonieren nach Hause" - also an die Firma Microsoft. Dabei werden verschieden Daten übertragen. Zum Teil weiß niemand außer Microsoft, was für Daten. Der Mediaplayer von Microsoft versucht z.B. selbstständig informationen zu abgespielten CD's o.ä. aus dem Internet zu holen oder bestimmte Daten zum abgespielten Stück (Musik oder Film) zu senden.

Die hier vorgenommen Aufstellung ist rein subjektive – hat sich aber bei mir und vielen Bekannten bewährt.

Hier sind nur Programme aufgeführt, die zum jetzigen Zeitpunkt (03/2008) "Freeware" oder "Open Source" sind. Das bedeutet, daß diese Programme kostenlos sind und völlig legal kopiert und weitergegeben werden können. Es fallen keine Kosten dafür an.

(Ausnahmen werden extra angegeben)

Das es auch "andere Möglichkeiten" gibt, sei hier nur am Rande erwähnt....

Hinweis zu Shareware, Freeware und Open Source:

Shareware sind Programme, die man eine gewisse Zeit kostenlos testen kann, danach muß man bezahlen oder die Programme haben eingeschränkten Funktionsumfang und/oder nerven mit Werbeeinblendungen.

Freeware ist kostenlos und darf verteilt/kopiert werden.

**Achtung!** Freeware **kann** mißbraucht werden, um dem PC-Benutzer Werbung schicken zu können oder um Schädlinge (Viren, Trojaner) einzuschleusen. Man bietet dem Benutzer also ein kostenloses Programm (meist Sachen, die man nicht wirklich benötigt, z.B. Hintergrundbilder, Filmchen, Grußkarten, Bildschirmschoner) und damit gelangt gleichzeitig ein Programm auf den Rechner, der Daten ausspioniert o.ä.

Open Source – steht für "offene Quelle" diese Software ist kostenlose und jeder darf die Software verändern/bearbeiten – also das Programm selber z.B. um Funktionen erweitern.

Die Programmierung ist "öffentlich". Vorteil: mißbraucht jemand das Programm, um schädliche Dinge damit zu tun, fällt das "sofort" auf und der Fehler wird behoben. Open Source ist also 1. Wahl...

# <span id="page-43-0"></span>*5.1 Systemprogramme und Hilfsprogramme*

### Ein **Virenscanner** ist Pflicht!!!!!!!

Kostenlos ist z.B. **Avira Antivir**, welcher in Tests immer recht gut abschneidet.

Es handelt sich um einen reinen Virenscanner ohne viel Zusatzfunktionnen. Für den Hausgebrauch (und

bei richtig eingestelltem Router ) genügt es allemal.

# <span id="page-44-2"></span>**5.1.1 Dateimanager**

Windows hat den Explorer (nicht verwechseln mit Internetexplorer!)

### Alternative:

**FreeComander,** durch 2-Fenstertechnik bzw. ein geteiltes Fenster kann man besser Dateien/Ordner zwischen 2 Ordnern bzw. Speicherorten verschieben oder kopieren.

Man sieht auf der einen Seite den Ursprungsort, auf der anderen Seite den Zielort. Eine Datei wird markiert und mit der Maus auf die andere Seite gezogen (Datei anklicken, Maustaste gedrückt halten und Maus in das andere Fenster bewegen, Taste loslassen)

### kostenpflichtige Alternative

**Total Commander** eines der wenigen Programme, die ihr Geld wert sind. Nur direkt beim Schweizer Programmierer zu bestellen, z.Z. ca. 25 €.

Viele Zusatzfunktionen – aber für Anfänger/Hausgebrauch genügt allemal der FreeCommander.

## <span id="page-44-1"></span>**5.1.2 Hilfsprogramme**

**XP antispy** – gibt's auch für Vista (Name mir jetzt nicht bekannt, wahrscheinlich **Vista-Antispy?**)

ermöglicht einfache Einstellungen von Punkten, was Windows darf und was nicht.

Bestimmte Funktionen, die es Windows ermöglichen, "nach Hause zu telefonieren" können einfach ausgeschaltet werden.

### Defragmentierung

ist eine Standardfunktion von Windows zum "Aufräumen" des Rechners. Hier werden einzelne Datei-Teile zusammengelegt. So ähnlich, als wenn man verstreut im Zimmer liegende Zettel auf einen Haufen packt und dadurch Platz spart. Tests zeigten aber, daß die Windows-Funktion nicht viel bringt.

Besser wäre also jkdefrag

Außerdem benötigt man noch verschiedne Programme, z.B. zum lesen von Handbüchern auf CD (pdf-Reader) u.ä.

## <span id="page-44-0"></span>*5.2 Büroprogramme*

Hierzu zählt alles, was zum Schreiben von Briefen, Erstellen von Tabellen oder Diagrammen usw. nötig ist.

Windows bietet standardmäßig den Editor oder Wordpad. Für den Hausgebrauch genügt das.

Oft ist auf gekauften PC eine Testversion von Works oder MS Office dabei. Diese Verionen laufen oft 30 – 60 Tage, danach muß man kaufen.

### Alternative:

### **OpenOffice**

Fast vollständig kompatibel (für Hausgebrauch praktisch komplett kompatibel)

vom Leistungsvermögen ähnlich dem MS-Office Paket von Microsoft - kostet aber nichts. Will man Dokumente/Dateien oft weitergeben, sollte man gleich im MS-Office-Format oder als pdf abspeichern (s.S[.24](#page-23-0) Pkt. [2.3.4](#page-23-0) [Unter OpenOffice.org Writer als pdf-Datei exportieren\)](#page-23-0) Will man Dokumente nur Ausdrucken, sind am Programm keine Änderungen nötig.

In diesem Paket ist praktisch alles vorhanden, was man benötigt.

# <span id="page-45-1"></span>*5.3 Bildanzeige/-bearbeitung*

Windows bringt dafür den Photoeditor mit oder Paint mit.

Als ( viel ) bessere Alternativen haben sich bewährt:

### **Irfanview** oder **xnview**

Beide Programme können Unmengen an verschiedenen Fotoformaten anzeigen und z.T. auch Videos abspielen. Vorschaufunktionen sind vorhanden und leichte Bearbeitungsmöglichkeiten (rote Augen entfernen, Farbe anpassen, zuschneiden o.ä.).

Vor allem sind diese Programme aber als Bild**betrachter** geeignet.

Für Bild**bearbeitung** ist z.B. **Photofiltre** geeignet (nicht verwechseln mit kostenpflichtigem Photofiltre Studio!)

dieses Programm bietet zahlreiche Funktionen zur Bildbearbeitung.

Fotos können geschärft/verwischt und verändert werden und vieles vieles mehr.

Für Anfänger schon fast zu viel. Bedienung ähnlich dem berühmten/bekanten (und teurem) Photoshop.

Außerdem gibt es noch zahlreiche Spezialprogramme, um z.B. Panorama-Bilder zu erstellen o.ä.

# <span id="page-45-0"></span>*5.4 Video*

Windows bietet den Mediaplayer.

Bessere Alternative:

### **vlc-Player**, **mediaplayer** und **divx-Player**

Vor allem der vlc-Player bringt schon eine große Anzahlt von Codecs mit, die beim Windows Mediaplayer erst nachinstalliert werden müssen.

### *Zur Erklärung:*

*Es gibt viele verschieden Video-Formate (wie früher Video 8 oder Super 8 usw) Jedes Video-Format wird anders "verschlüsselt" Um also das Video anzeigen zu können, muß* *man den "Schlüssel" - also den Codec - kennen bzw. haben. Der vlc-Player bringt die meisten Schlüssel schon mit, der Windows Player holt sie erst aus dem Internet, wenn sie benötigt werden.*

# <span id="page-46-3"></span>*5.5 Musik/Audio*

Windows bietet hier wieder den Windows Mediaplayer (s. auch unter Video)

Alternativen:

Winamp und andere Player

# <span id="page-46-2"></span>*5.6 Internet*

# <span id="page-46-1"></span>**5.6.1 Surfen im Internet**

Zum Surfen im Internet bietet Windows den IE (Internet Explorer) an.

Dieser ist berühmt/berüchtigt für seine Sicherheitslücken.

Alternative:

**Firefox,** viel besser als IE, Sicherheitslücken werden schneller geschlossen, der Seitenaufbau ist schneller und der Standard im Netz (Seitenanzeige u.ä.) wird besser eingehalten. Bedienung ist ähnlich wie beim IE.

# <span id="page-46-0"></span>**5.6.2 Kommunikation im Internet**

Gemeint ist damit jetzt das Schreiben und Empfangen von Emails, dafür benötigt man ein Email-Programm. Windows bietet dafür Outlook Express, eine abgespeckte Variante vom (kostenpflichtigen bzw. nur in größeren "Paketen" mit anderen Programmen erhältlich) Outlook

Alternative:

## **Thunderbird** oder **Evolution**

gerade Thunderbird ist völlig ausreichend. Es können mails gesendet und empfangen werden, man kann mehrere Adressen anlegen, Nachrichten sortieren usw.

Über zusätzliche "Erweiterungen" kann ein Werbefilter hinzugefügt werden oder eine Kalenderfunktion.

# <span id="page-47-1"></span>**6 Mit Internet verbinden - Schritt für Schritt erklärt (für Modemnutzer)**

- 1. der PC sollte natürlich eingeschaltet sein
- 2. Stecker für Modem in Telefondose stecken
- 3. Modem einschalten falls es aus ist (entfällt bei Laptop, hier praktisch immer ein wenn nötig)
- 4. doppelklick (mit links) auf das Symbol "Online-Fuchs" auf dem Bildschirm, ist man im eingeschränktem Konto (Windows XO oder Windows Vista) ist ein rechtsklick auf das Symbol nötig, dann "ausführen als Administrator" anklicken und Kennwort des Admin eingeben.
- 5. im sich öffnendem Fenster auf die grüne Flache "verbinden" klicken das Modem tutet dann
- 6. es öffnet sich ein Browser-Fenster (Internet-Programm, dazu siehe extra Blatt) unten recht neben der Uhrzeit sollten folgende 2 Symbole sichtbar sein:

### **B** or 19:29

(Die 2 Monitore stellen die Verbindung PC-Internet dar, der rote Fuchs ist das Programm "online-Fuchs" - der grüne Punkt am Schwanz bedeutet Verbindung o.k.) FERTIG

**Besonderes:** wenn eine Internet-Seite nicht angezeigt werden kann, wurde vielleicht aus verschiedenen Gründen die Verbindung getrennt – in diesem Fall unten rechts neben der Uhrzeitanzeige 1mal auf das rote Symbol für online-Fuchs klicken und wieder 1mal auf die grüne Schaltfläche "verbinden" klicken.

Es kann auch sein, daß das Modem von alleine wieder tutet – in der Regel geht dann ein kleines Fenster auf, in dem mitgeteilt wird, daß es jetzt einen günstigeren Tarif gibt – dieser wird dann automatisch gewählt.

### <span id="page-47-0"></span>*Internet beenden – Schritt für Schritt*

- 1. Browserfenster (Internet-Programm) schließen
- 2. unten rechts bei der Uhrzeitanzeige 1mal auf den online-Fuchs klicken
- 3. im sich öffnendem Fenster auf die rote Fläche "trennen" klicken (wo sonst auf grünem Grund "Verbinden" stand)
- 4. Modem-Stecker rausziehen
- 5. Modem wenn gewünscht ausschalten
- 6. um Probleme beim ausschalten des PC zu vermeiden unten rechts nochmal auf das Symbol für den "online-Fuchs", diesmal mit rechts!! klicken, es geht folgendes Menü auf:
- 7. mit dem Mauszeiger auf die unterste Zeile "Beenden" zeigen und mit links klicken fertig

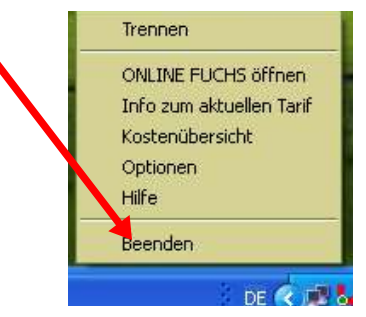